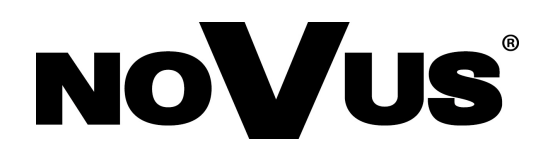

# **NVIP-2DN7020SD-2P NVIP-2DN7030SD-2P**

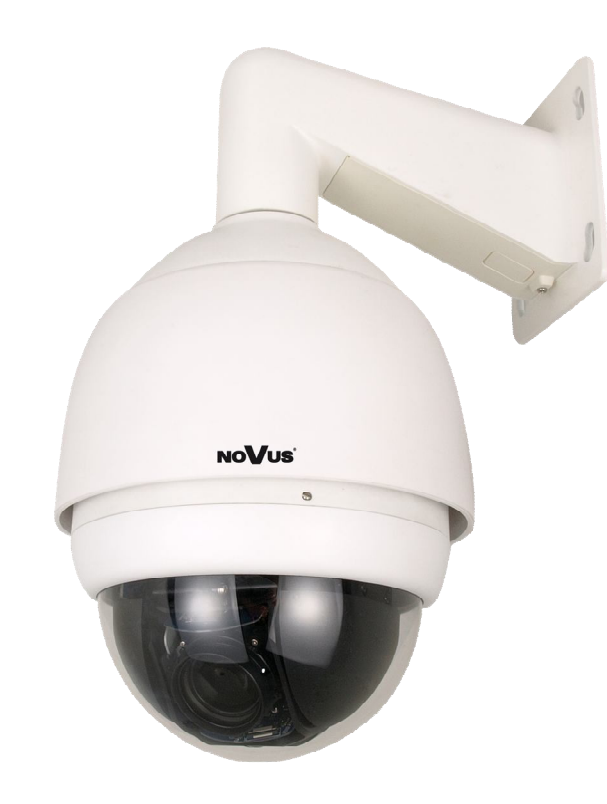

eng

# **User's manual (short)**

# **IMPORTANT SAFEGUARDS AND WARNINGS**

#### **EMC (2004/108/EC) and LVD (2006/95/EC ) Directives**

# **CE Marking**

Our products are manufactured to comply with requirements of the following directives and national regulations implementing the directives:

- Electromagnetic compatibility EMC 2004/108/EC.
- Low voltage LVD 2006/95/EC with further amendment. The Directive applies to electrical equipment designed for use with a voltage rating of between 50VAC and 1000VAC as well as 75VDC and 1500VDC.

#### **WEEE Directive 2002/96/EC**

# **Information on Disposal for Users of Waste Electrical and Electronic Equipment**

This appliance is marked according to the European 1000VAC Directive on Waste Electrical and Electronic Equipment (2002/96/EC) and further amendments. By ensuring this product is disposed of correctly, you will help to prevent potential negative consequences for the environment and human health, which could otherwise be caused by inappropriate waste handling of this product.

The symbol on the product, or the documents accompanying the product, indicates that this appliance may not be treated as household waste. It shall be handed over to the applicable collection point for used up electrical and electronic equipment for recycling purpose. For more information about recycling of this product, please contact your local authorities, your household waste disposal service or the shop where you purchased the product.

#### **RoHS Directive 2002/95/EC**

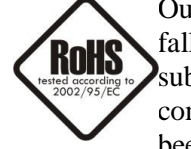

Out of concern for human health protection and friendly environment, we assure that our products falling under RoHS Directive regulations, regarding the restriction of the use of hazardous substances in electrical and electronic equipment, have been designed and manufactured in compliance with the above mentioned regulations. Simultaneously, we claim that our products have been tested and do not contain hazardous substances whose exceeding limits could have negative

impact on human health or natural environment

#### **Information**

The device, as a part of professional CCTV system used for surveillance and control, is not designed for self installation in households by individuals without technical knowledge.

#### **Excluding of responsibility in case of damaging data on a disk or other devices:**

The manufacturer does not bear any responsibility in case of damaging or losing data on a disk or other devices during device operation.

#### **WARNING!**

PRIOR TO UNDERTAKING ANY ACTION THAT IS NOT DESCRIBED FOR THE GIVEN PRODUCT IN USER'S MANUAL AND OTHER DOCUMENTS DELIVERED WITH THE PRODUCT, OR IF IT DOES NOT ARISE FROM THE USUAL APPLICATION OF THE PRODUCT, MANUFACTURER MUST BE CONTACTED UNDER THE RIGOR OF EXCLUDING THE MANUFACTURER'S RESPONSIBILITY FOR THE RESULTS OF SUCH AN ACTION.

# **IMPORTANT SAFEGUARDS AND WARNINGS**

# **WARNING!**

THE KNOWLEDGE OF THIS MANUAL IS AN INDESPENSIBLE CONDITION OF A PROPER DEVICE OPERATION. YOU ARE KINDLY REQUSTED TO FAMILIRIZE YOURSELF WITH THE MANUAL PRIOR TO INSTALLATION AND FURTHER DEVICE OPERATION.

# **WARNING!**

USER IS NOT ALLOWED TO DISASSEMBLE THE CASING AS THERE ARE NO USER-SERVICEABLE PARTS INSIDE THIS UNIT. ONLY AUTHORIZED SERVICE PERSONNEL MAY OPEN THE UNIT

INSTALLATION AND SERVICING SHOULD ONLY BE DONE BY QUALIFIED SERVICE PERSONNEL AND SHOULD CONFORM TO ALL LOCAL REGULATIONS

- 1. Prior to undertaking any action please consult the following manual and read all the safety and operating instructions before starting the device.
- 2. Please keep this manual for the lifespan of the device in case referring to the contents of this manual is necessary;
- 3. All the safety precautions referred to in this manual should be strictly followed, as they have a direct influence on user's safety and durability and reliability of the device;
- 4. All actions conducted by the servicemen and users must be accomplished in accordance with the user's manual;
- 5. The device should be disconnected from power sources during maintenance procedures;
- 6. Usage of additional devices and components neither provided nor recommended by the producer is forbidden;
- 7. You are not allowed to use the camera in high humidity environment (i.e. close to swimming pools, bath tubs, damp basements);
- 8. Mounting the device in places where proper ventilation cannot be provided (e. g. closed lockers etc.) is not recommended since it may lead to heat build-up and damaging the device itself as a consequence;
- 9. Mounting the camera on unstable surface or using not recommended mounts is forbidden. Improperly mounted camera may cause a fatal accident or may be seriously damaged itself. The camera must be mounted by qualified personnel with proper authorization, in accordance with this user's manual.
- 10. Device should be supplied only from a power sources whose parameters are in accordance with those specified by the producer in the camera technical datasheet. Therefore, it is forbidden to supply the camera from a power sources with unknown parameters, unstable or not meeting producer's requirements;

Due to the product being constantly enhanced and optimized, certain parameters and functions described in the manual in question may change without further notice. We strongly suggest visiting the www.novuscctv.com website in order to access the newest manual

Data included in the following user's manual is up to date at the time of printing. AAT Holding Sp z o.o. holds exclusive rights to modify this manual. The producer reserves the rights for device specification modification and change in the design without prior notice.

# **TABLE OF CONTENTS**

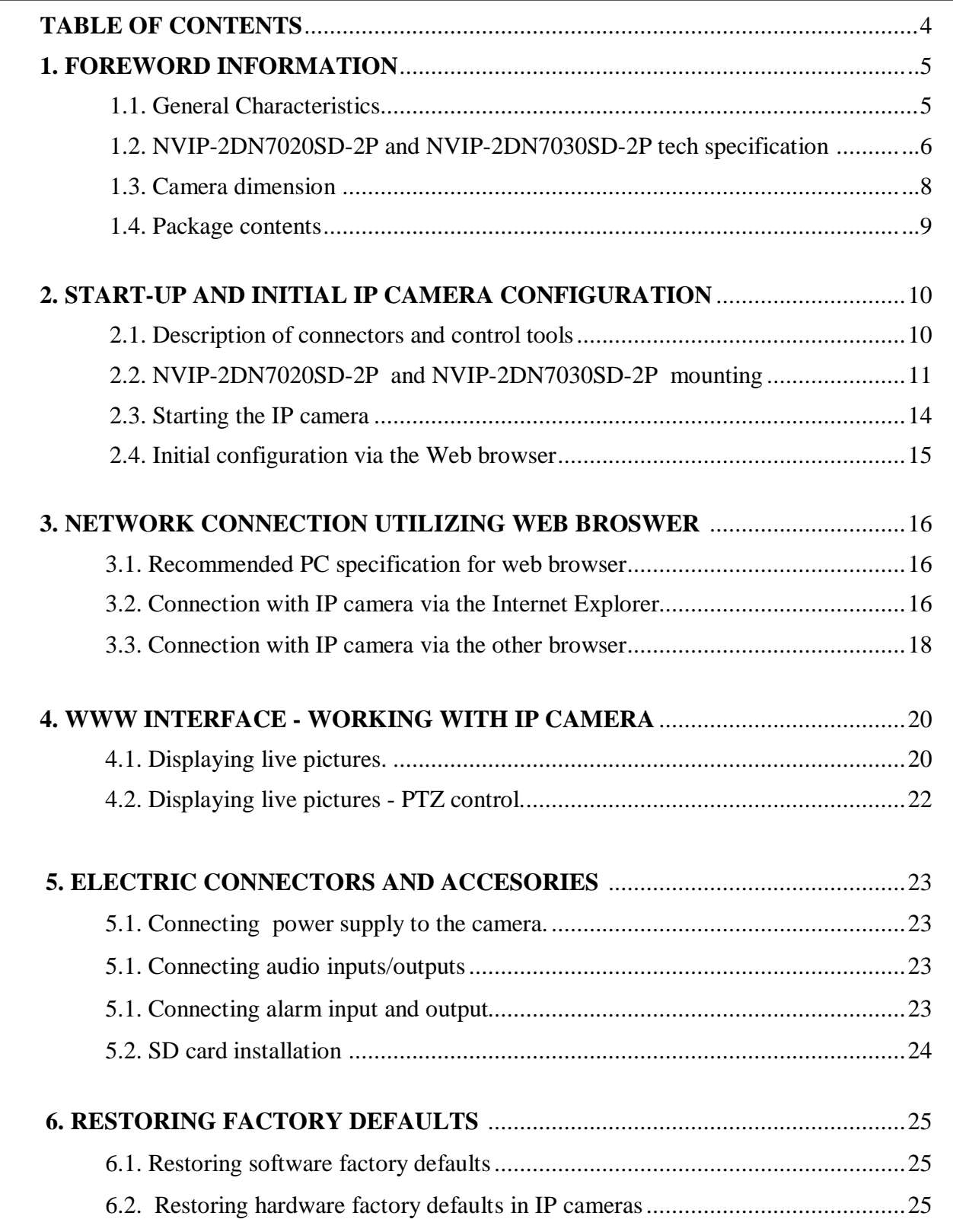

# **1. FOREWORD INFORMATION**

#### **1.1. General Characteristics**

- Mechanical IR cut filter
- IR operation capability
- Imager resolution: 2 megapixels
- Min. Illumination: from  $0.01 \text{ lx/F} = 1.6$  (for NVIP-2DN7020SD-2P) from 0.095 lx/F=1.6 (for NVIP-2DN7030SD-2P)
- Motor-zoom lens, AI and AF function
- Wide Dynamic Range (WDR) for enhanced image quality in diverse light conditions (for NVIP-2DN7030SD-2P camera WDR with double scan sensor)
- Digital Slow Shutter (DSS)
- 8 tours (max. 64 presets each)
- 4 auto-scan functions
- $\bullet$  8 patterns (max. 206 s)
- 256 preset commands
- Privacy zones: 16
- Optical zoom: up to 20x (for NVIP-2DN7020SD-2P) up to 30x (for NVIP-2DN7030SD-2P)
- $\bullet$  4 alarm inputs & 2 alarm relay outputs (NO/NC)
- "Auto-Flip" function allows the tilt to rotate 180° and reposition itself for continuous viewing of a moving object directly beneath the dome
- Compression: H.264 or M-JPEG
- Bidirectional audio transmission
- Video processing resolution: up to 1920 x 1080
- RTP/RTSP protocol support for video & audio transmission
- Quadruple stream mode: compression, resolution, speed and quality defined individually for each video stream
- Hardware motion detection
- Network connection control function
- Built-in web server: camera configuration through the website
- Diverse definition of system reactions to alarm events: e-mail with attachment, saving file on FTP server, saving file on micro SD/SDHC card, alarm output trigger, HTTP notification, PTZ function activation
- PTZ control directly from the website and NMS (NOVUS MANAGEMENT SYSTEM)
- Schedule recording function
- Network protocols support: ONVIF (2.4/Profile S), HTTP, TCP/IP, IPv4/v6, UDP, HTTPS, Multicast, FTP, DHCP, DDNS, NTP, RTSP, RTP, UPnP, SNMP, QoS
- Software: NMS (NOVUS MANAGEMENT SYSTEM) for video recording, live monitoring, playback and remote IP devices administration
- $\bullet$  IP 66
- Installation:
- -wall mount using bracket in-set included, -ceiling mount using NVB-SD70CB bracket, -corner mount using NVB-SD70CA adapter, -pole mount using NVB-SD70PA adapter
- Housing, wall mount bracket & poly-carbonate bubble in-set included
- Power supply: 24 VAC/PoE+ (for NVIP-2DN7020SD-2P camera heater is not active when using PoE+ power supply and the maximum power consumption is 30W) (for NVIP-2DN7030SD-2P camera - for both PoE+ and 24VAC power supply, the maximum power consumption with the heater turned on is 60W)

# **1.2. NVIP-2DN7020SD-2P, NVIP-2DN7030SD-2P specification**

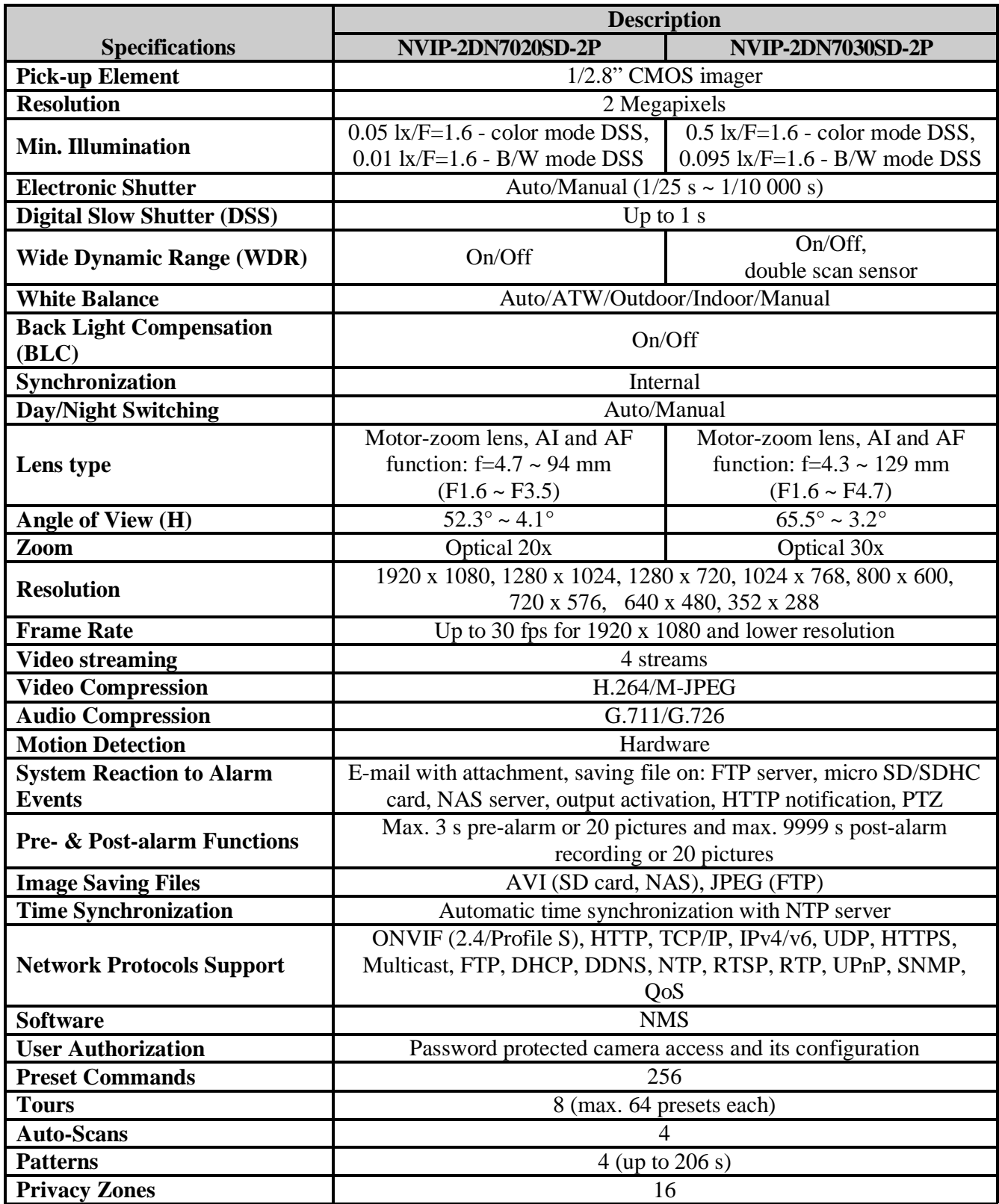

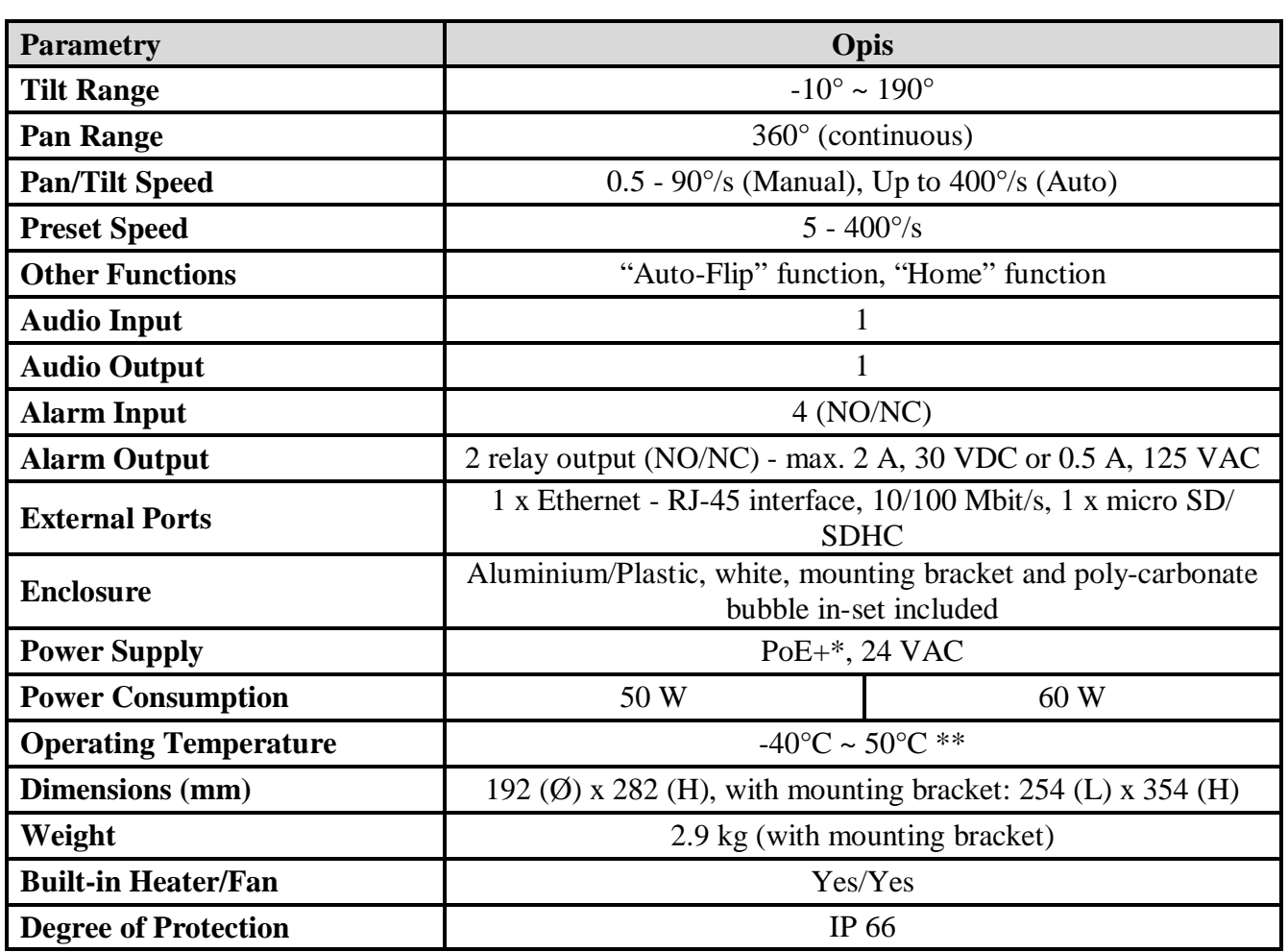

\*for NVIP-2DN7020SD-2P camera - heater is not active when using PoE+ power supply and the maximum power consumption is 30W.

for NVIP-2DN7030SD-2P camera - for both PoE+ and 24VAC power supply, the maximum power consumption (with the heater turned on) is 60W.

\*\* NVIP-2DN7020SD-2P camera – only when using 24VAC power supply. When using PoE+ power supply, the operating temperature is:  $0^{\circ}C \sim 50^{\circ}C$ .

eng

#### **1.3. Camera dimensions**

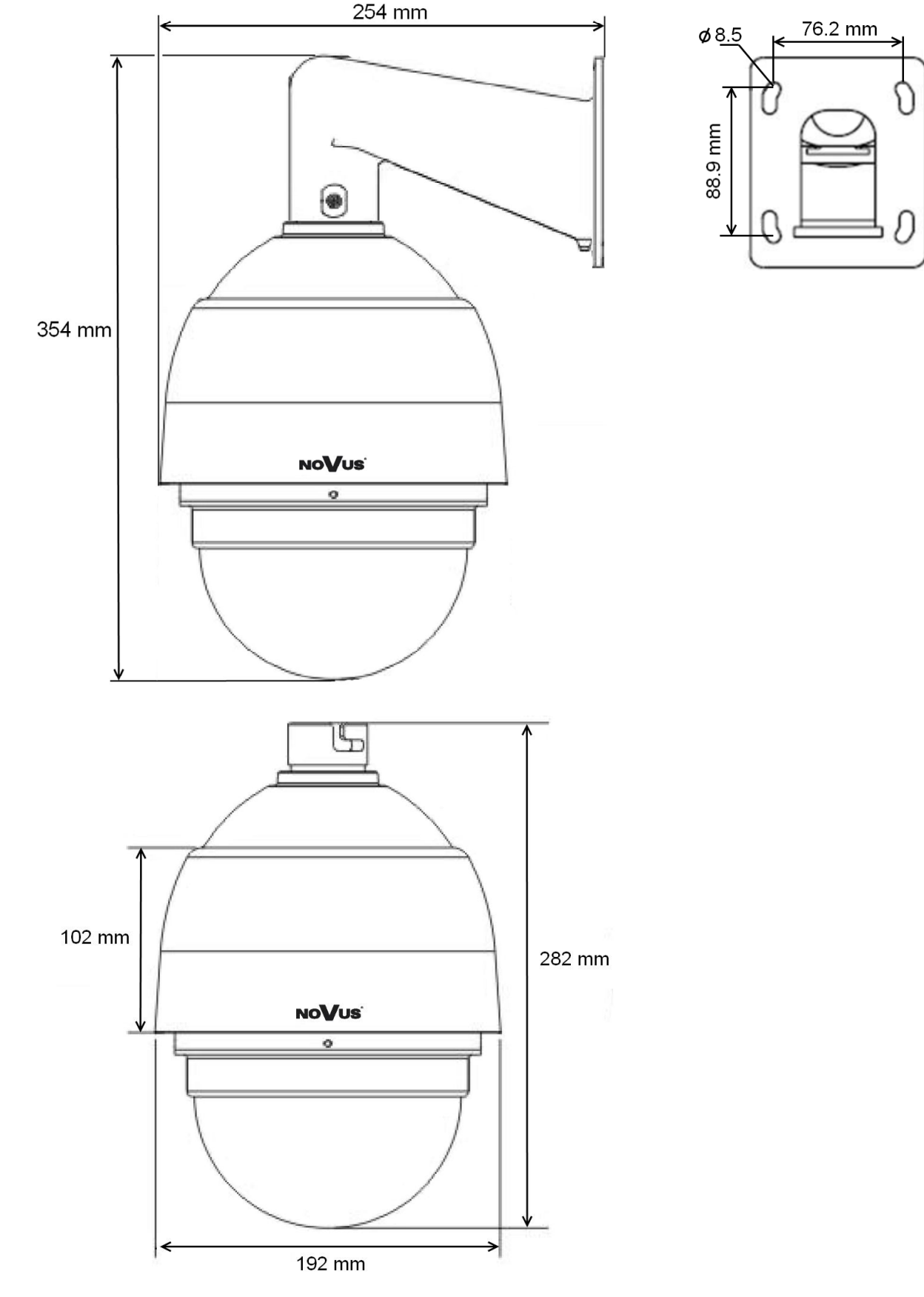

# **1.4. Package contents**

After you open the package make sure that the following elements are inside:

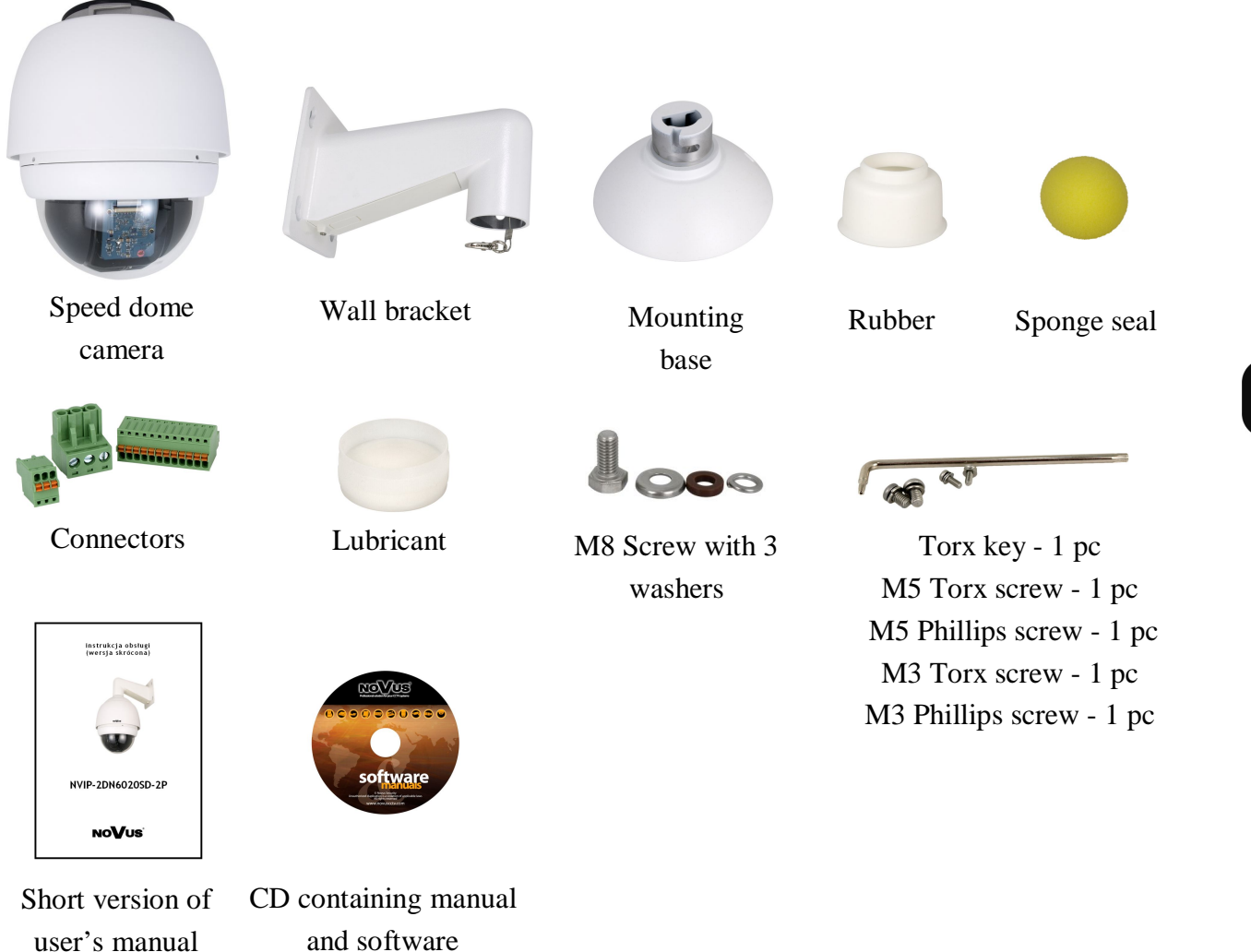

If any of this elements has been damaged during transport, pack all the elements back into the original box and contact your supplier for further assistance.

# **CAUTION!**

**If the device was brought from a location with lower temperature, please wait until it reaches the temperature of location it is currently in. Turning the device on immediately after bringing it from a location with lower ambient temperature is forbidden, as the condensing water vapour may cause short-circuits and damage the device as a result.**

**Before starting the device familiarize yourself with the description and the role of particular inputs, outputs and adjusting elements that the device is equipped with.** 

# **2. START-UP AND INITIAL IP CAMERA CONFIGURATION**

**2.1. Description of connectors and control tools**

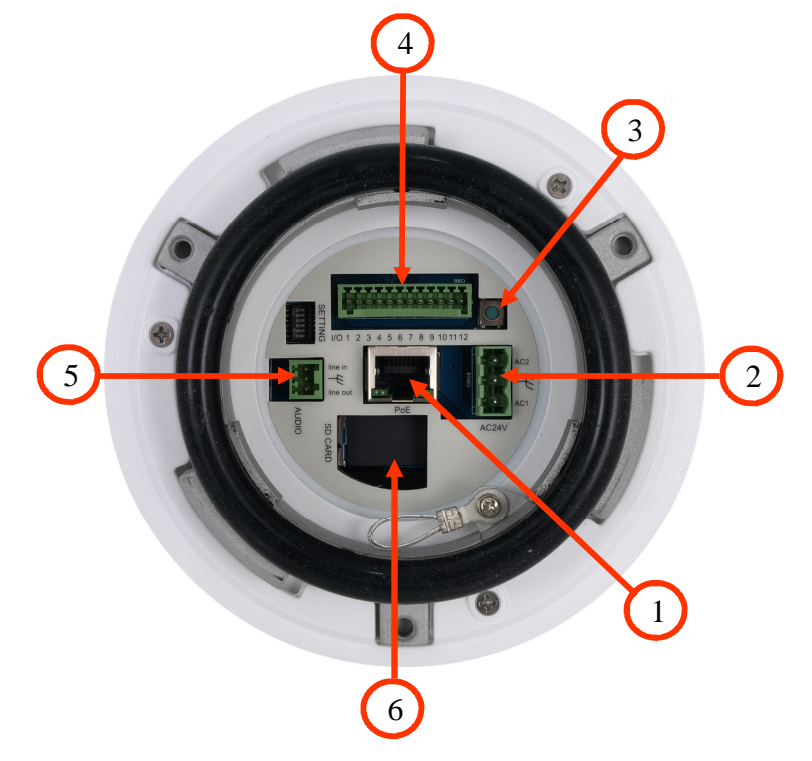

- 1. Port Ethernet 100 Mb/s (RJ-45 connector)
- 2. 24 VAC Power socket
- 3. 'Reset' button (reverts to factory defaults)
- 4. Alarm input/output connector
- 5. Audio input/output connector
- 6. MicroSD card slot

# **CAUTION!**

**The camera is 24 VAC supplied. Minimal required power output for the power supply unit should be at least: 60W.** 

- **\* 50 W for NVIP-2DN7020SD-2P camera**
- **\* 60 W for NVIP-2DN7030SD-2P camera**

**Camera can also be PoE+ supplied.** 

**For NVIP-2DN7020SD-2P camera, with this supply type the camera heater is not active and the camera operating temperature range is from 0 ° C to 50 ° C.** 

eng

#### **2.2. Mounting the camera**

In order to obtain declared degree of protection please seal the mounting place additionally with appropriate sealing mass, paying special attention to mounting holes.

#### **CAUTION!**

# **Due to safety reasons, maximum load capacity of surface shouldn't be less than 25kg.**

In order to successfully mount a camera, please follow the procedure below:

- Put the bracket to the wall in a desired mounting place (with cable hole). Taking the bracket's base screw holes as a pattern, mark future drilling holes for screws using a punch.
- Drill 4 holes in accordance with previously done markings and base hole placement.
- Remove the plastic cover located at the bottom of the bracket.

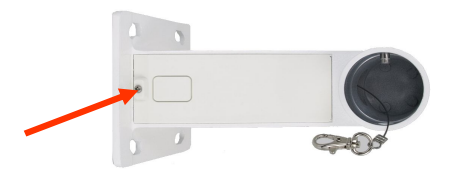

- Put required cables through the bracket's arm (or through the hole located in the plastic cover).
- Mount the bracket, paying special attention to mounting place and all mounting holes and additionally sealing them with appropriate sealing mass if necessary.
- Attach the rubber gasket to the bracket. In order to more easily pressing the rubber gasket grease it with use the lubricant (rubber gasket and lubricant in set included).
- Attach the camera mounting base to the bracket by turning it to the left and tighten a suitable screw in set included (see figure on next page).
- Connect required signal and power supply cables.

#### **CAUTION!**

**Connection the power cable to the camera must be performed after disconnecting the power source. Power can be on only after the camera is fully mounted and the protective elements of camera module are dismounted.**

- Using safety cable, attach the dome to the bracket.
- Attach the camera to the mounting base by turning it to the right and tighten a suitable screw in set included (see figure on next page).
- Put the excess cable back into the bracket.
- Place where the cables getting out of the bracket must be sealed with a sponge seal in set included.
- Attach the plastic cover located at the bottom of the bracket.

*NVIP-2DN7020SD-2P, NVIP-2DN7030SD-2P User's manual (short form) ver.1.0*

# **START-UP AND INITIAL CAMERA CONFIGURATION**

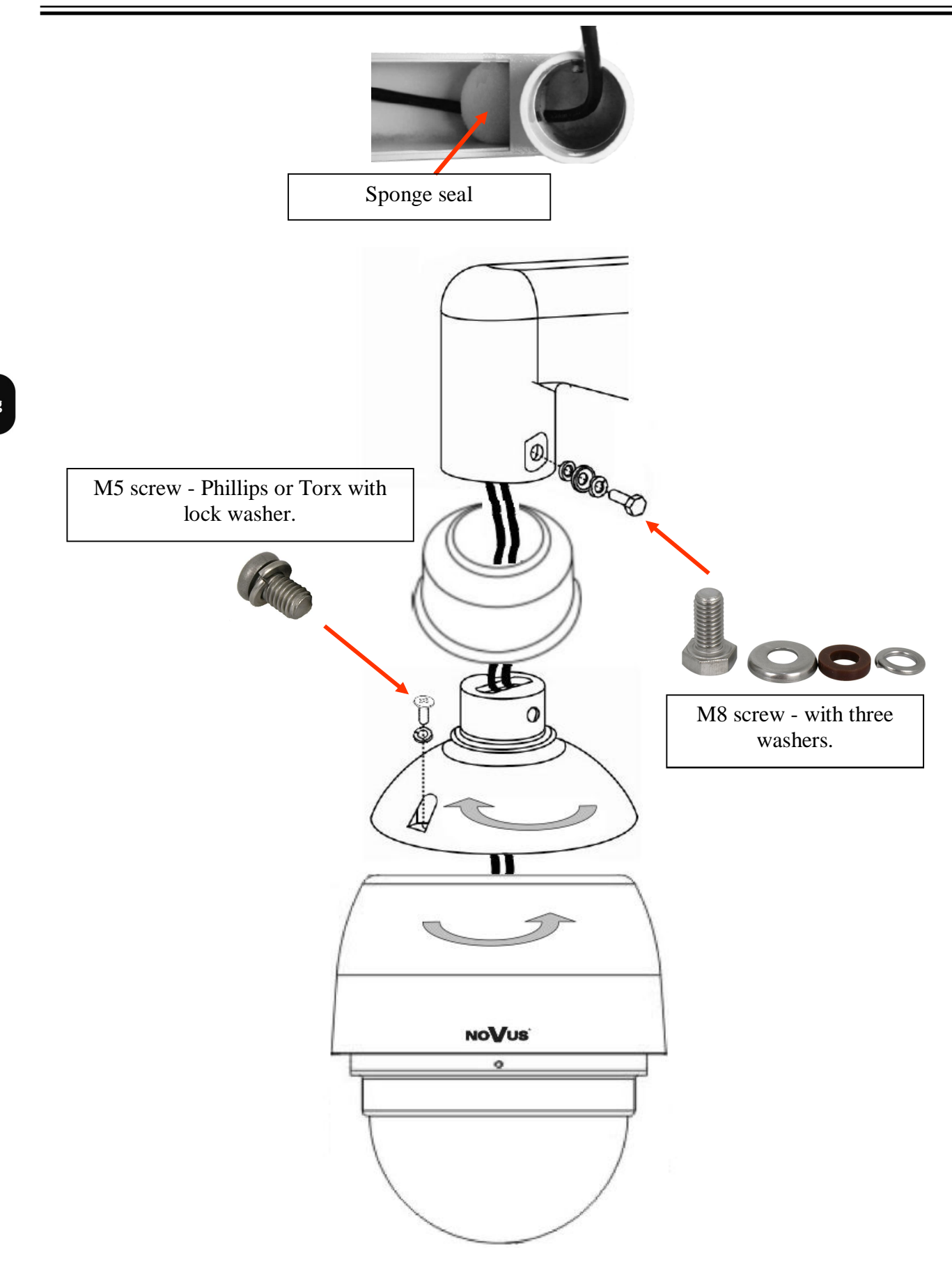

Remove the bubble by pulling down the side on which the locking pin is not placed.

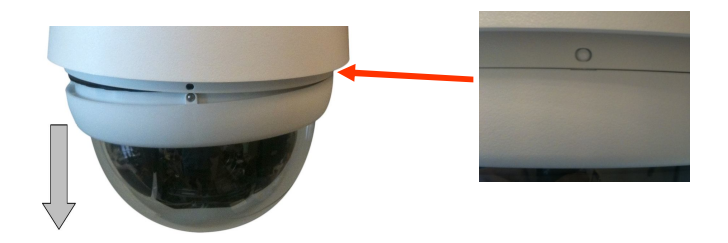

- Remove the camera module protective elements in the form of tapes, sponge and lens cap.
- Mount the camera bubble by pressing in a manner analogous to the dismantling and unscrewing of blocking screws 1 and 2 (unscrew the screws until you feel light resistance) and screwing the screw 3. In order to more easily pressing the bubble grease the bubble rubber with use the lubricant in set included.

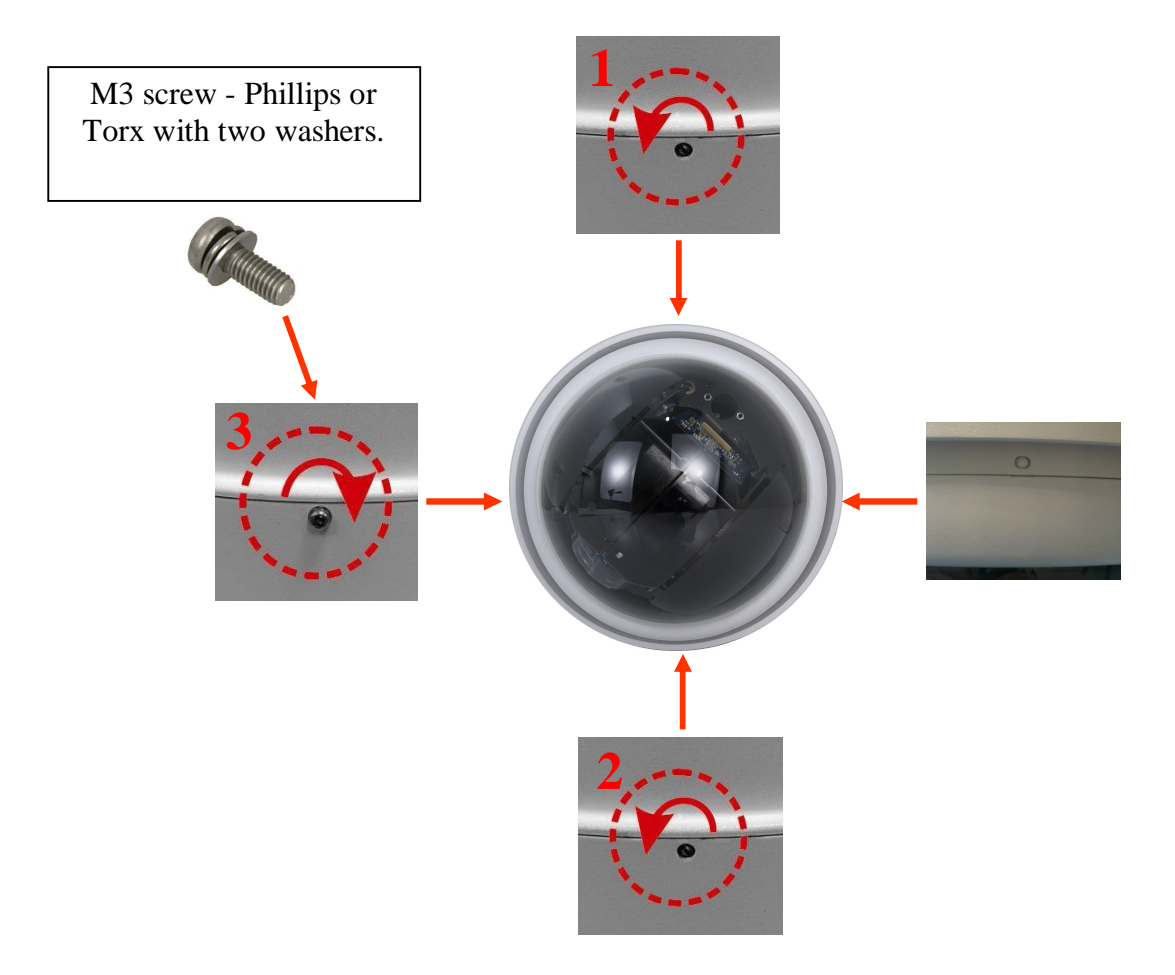

#### **2.3. Starting the IP camera**

To run NOVUS IP camera you have to connect 24 VAC power supply or Ethernet cable between camera and network switch with PoE+ with parameters compatible with camera power supply specification.

Initialization process takes about 30 seconds. You can then proceed to connect to the camera via web browser.

The recommended way to start an IP camera and perform its configuration is a connection to the PC via the network switch which is not connected to other devices.

To obtain further information about network configuration parameters (IP address, gateway, network mask, etc.) please contact your network administrator.

Connection utilizing external power supply and network switch

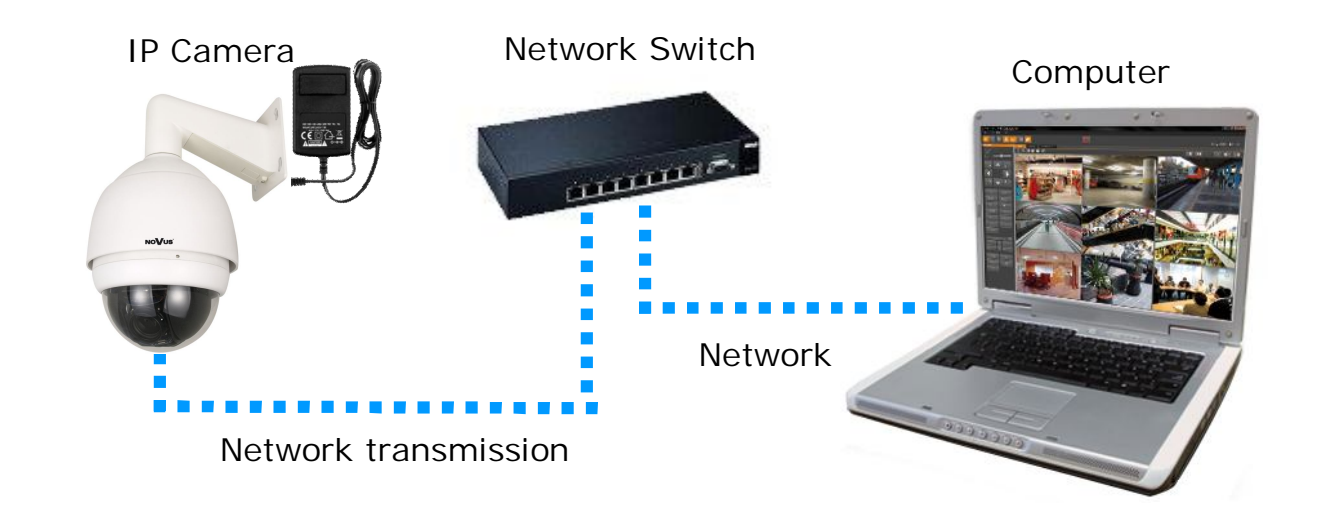

Connection utilizing network switch with PoE+ support

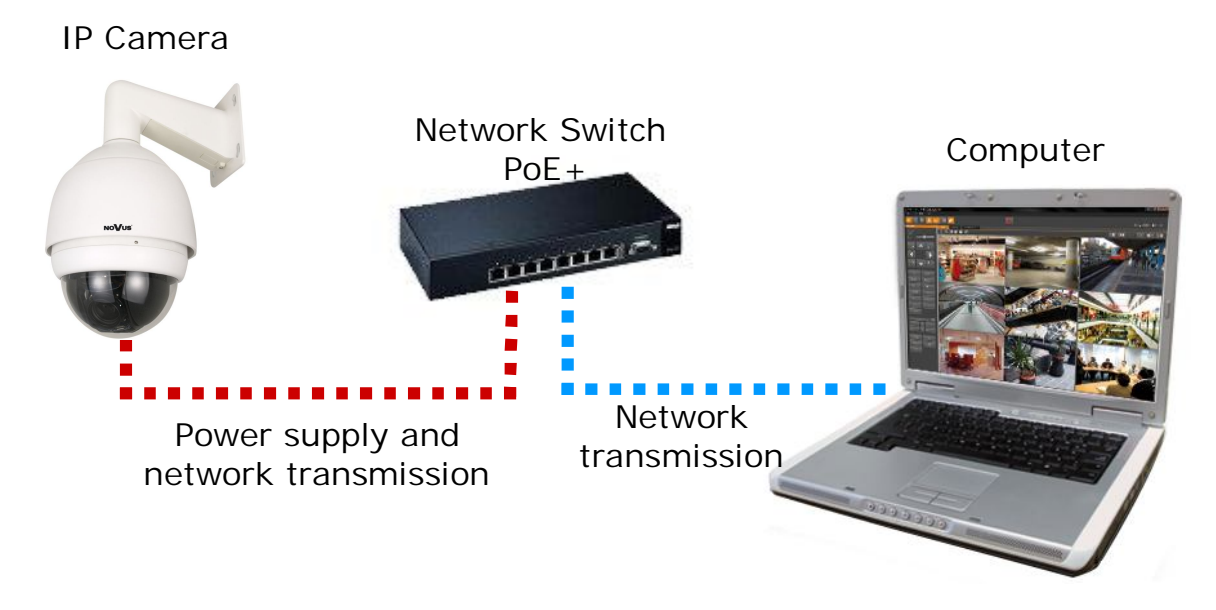

Connection utilising external power supply directly to the computer

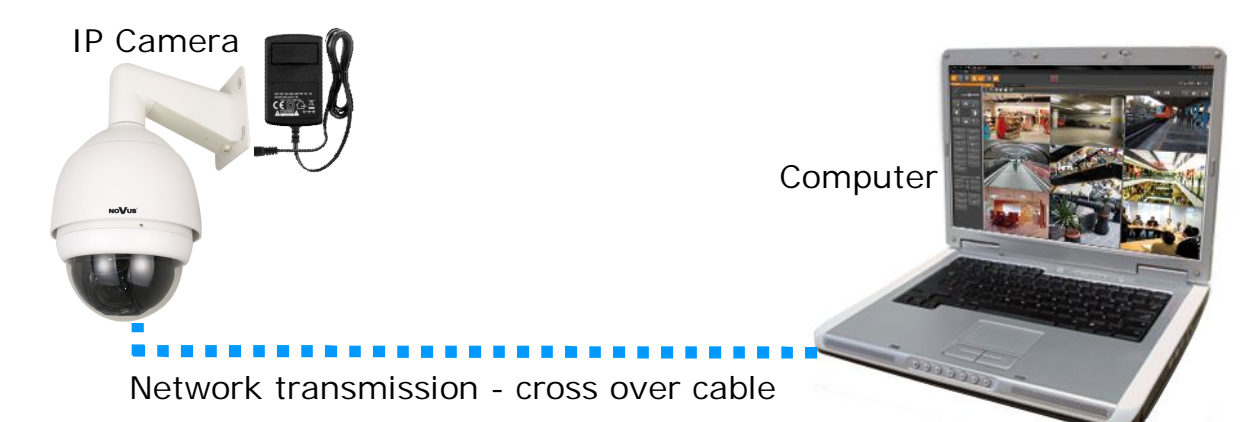

# *Information:*

*Power supply adapter is not included. Please use power adapter with parameters specified in user 's manual.*

# **CAUTION!**

**In order to provide protection against voltage surges/lightning strikes, usage of appropriate surge protectors is advised. Any damages resulting from surges are not eligible for service repairs.'**

# **2.4. Initial configuration via the web browser**

Network configuration of the camera can be performed utilizing web browser.

The default network settings for NVIP-2… IP camera series are :

- 1. IP address= **192.168.1.200**
- 2. Network mask **255.255.255.0**
- 3. Gateway **192.168.1.1**
- 4. User name **root**
- 5. Password **pass**

Knowing the camera's IP address you need to appropriately set PC IP address, so the two devices can operate in one network subnet ( e.g. for IP 192.168.1.1, appropriate address for the camera ranges from 192.168.1.2 to 192.168.1.254, for example 192.168.1.60). It is not allowed to set the same addresses for camera and PC computer

You can either set a network configuration (IP address, gateway, net mask, etc.) of NOVUS IP camera yourself or select DHCP mode (DHCP server is required in this method in target network) by using web browser or by NMS software. When you use DHCP server check IP address lease and its linking with camera MAC address to avoid changing or losing IP address during device operation or network/ DHCP server breakdown. You have to remember to use a new camera IP address after changing network parameters.

After network setting configuration has been done, the camera can be connected to a target network.

#### **3. NETWORK CONNECTION UTILIZING WEB BROSWER**

#### **3.1. Recommended PC specification for web browser connections**

Requirements below apply to connection with an IP camera, assuming smooth image display in 1920x1080 resolution and 25 fps speed.

#### 1. CPU **Intel Pentium IV 3 GHz** or newer

- 2. **RAM** Memory min. **512 MB**
- 3. VGA card (any displaying **Direct 3D with min. 128 MB RAM** memory)
- 4. OS **Windows XP / VISTA**
- 5. **Direct X** version **9.0** or newer

#### 6. Network card **10/100/1000 Mb/s**

#### **3.2. Connection with IP camera via the Internet Explorer**

You have to enter camera IP address in the Internet Explorer address bar. If IP address is correct user login window will be displayed:

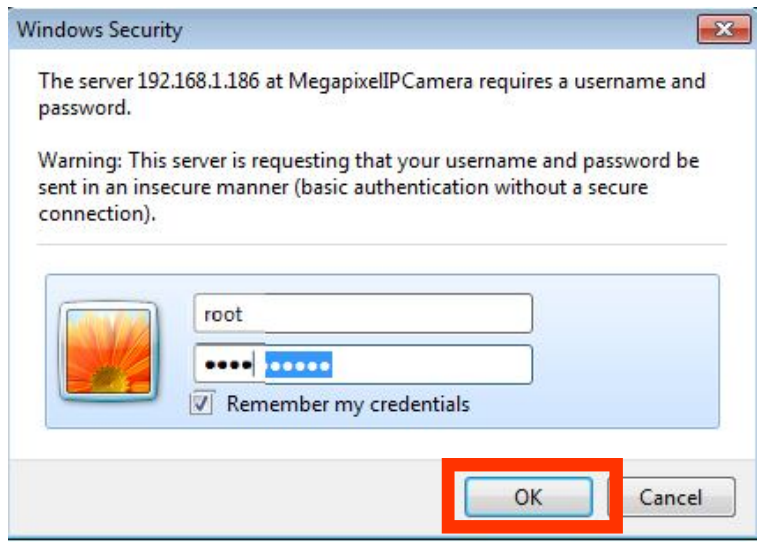

Default user is **root** and default password is **pass.**

For safety reasons, it is recommended to change default user name and password.

When you log on to the camera, web browser will download the applet for displaying images from the camera. Depending on the current Internet Explorer security settings it may be necessary to accept an ActiveX control. To do this, click the right mouse button on the message, select "Install Active X control" and then click Install. After successfully NVIP Viewer plug in downloading run and install it on a computer.

eng

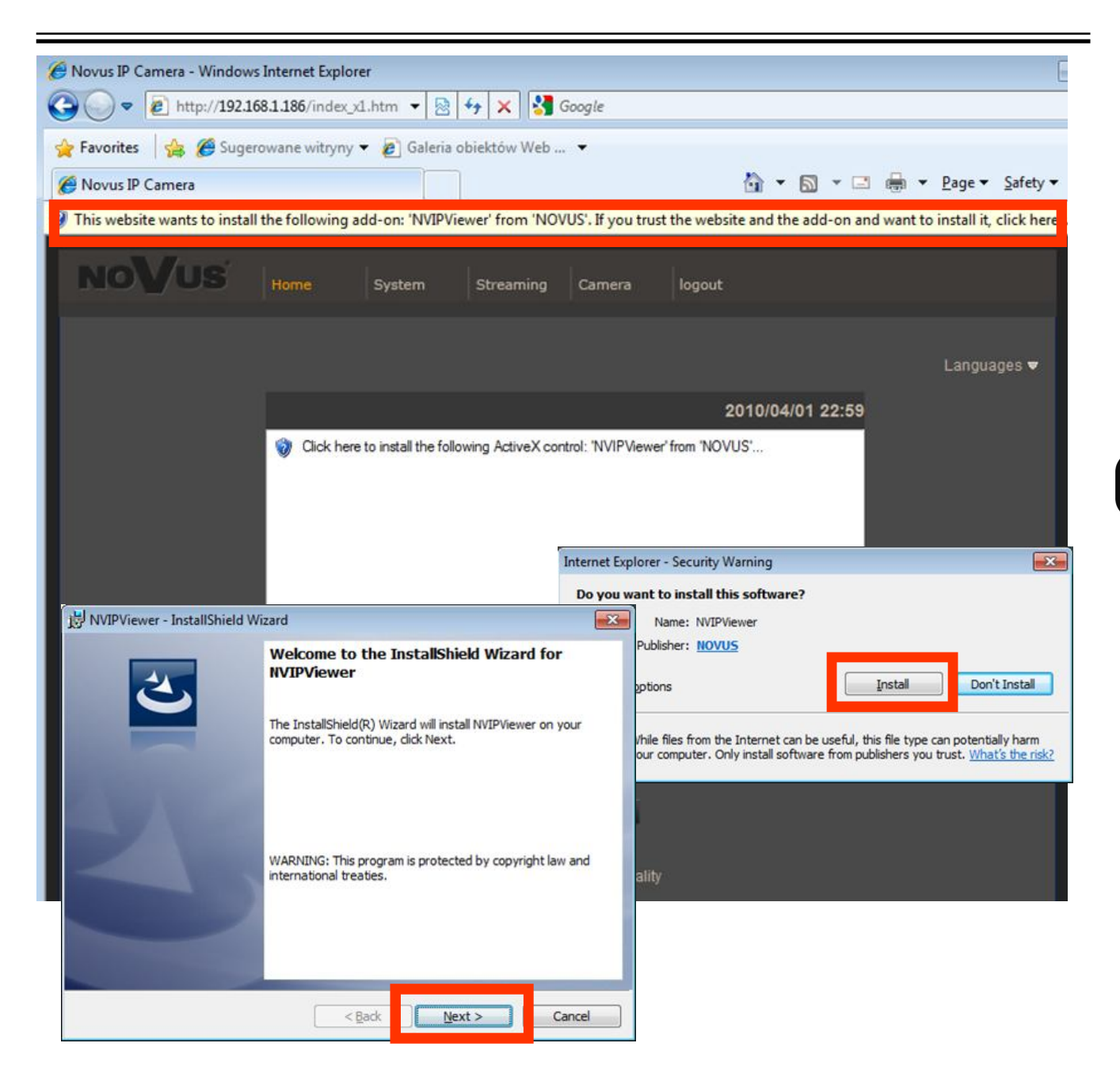

If the installation fails, changing security settings for the IE browser is required. In order to do that, please choose: *Tools > Internet options > Security tab > Custom level* and:

- Under *Download unsigned ActiveX controls*  select either Enable or Prompt
- Under *Initialize and script ActiveX controls not marked as safe*  select Enable or Prompt

You can also add the camera's IP address to "*trusted zone"* and set lowest security level for it.

In addition, when working in Windows Vista/7 the ActiveX applet may be blocked by Windows Defender or User account control. In such case you should allow to run this applet, or simply disable

#### **3.3. Connection with IP camera via other browser eg. Chrome, Mozilla Firefox, Safari )**

It is also possible to connect to the camera using Mozilla Firefox, but this browser doesn't offer full functionality of the camera, so the recommended browser is Internet Explorer.

The first run of the IP camera in browser is very similar to the IE version. After you type the correct IP address you have to write correct username and password. The default user is **root** and password is **pass**.

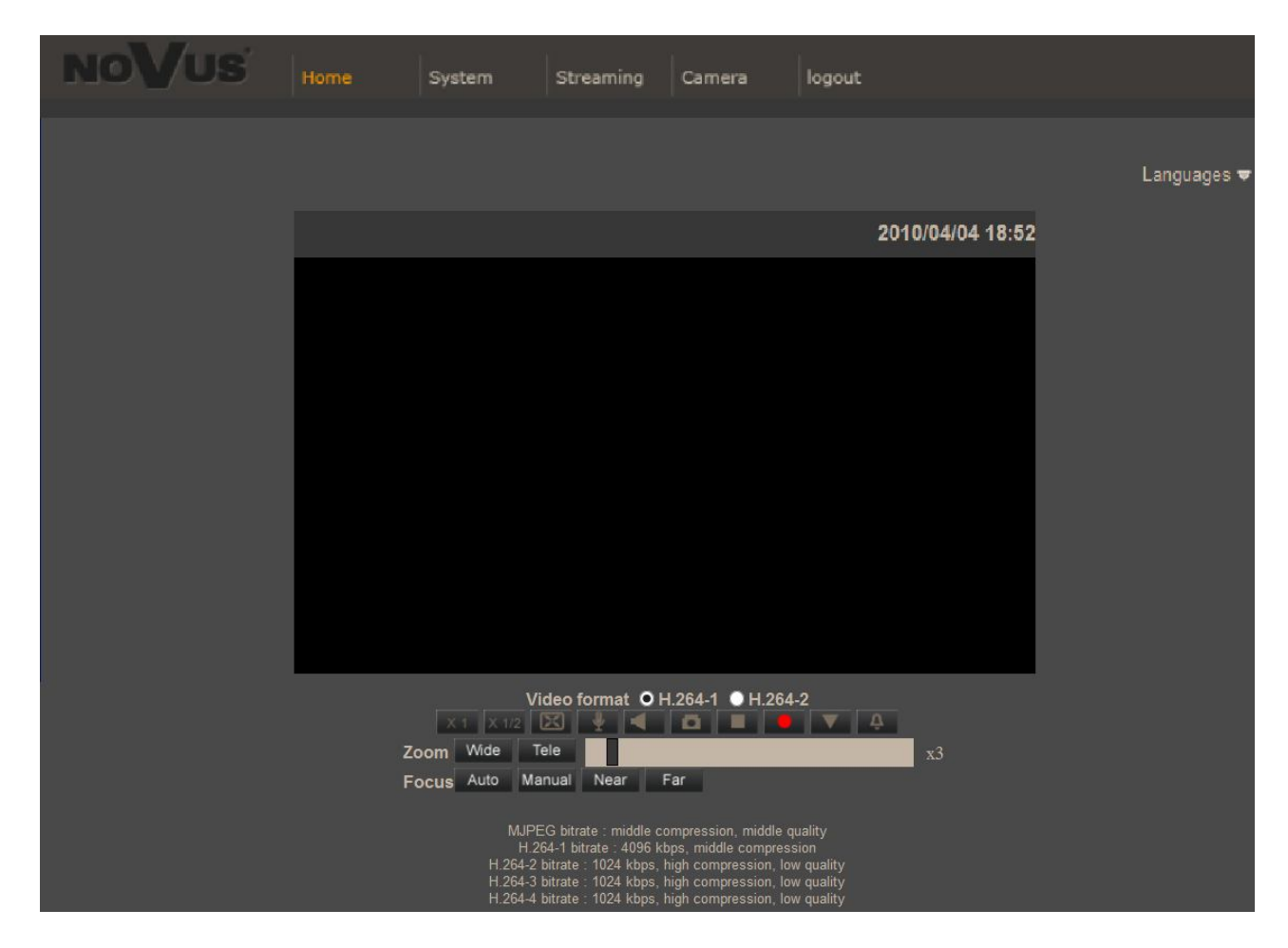

Next, blank screen is displayed. Then you have to install the missing Quick Time plug-in from site: http://www.apple.com/quicktime/download/

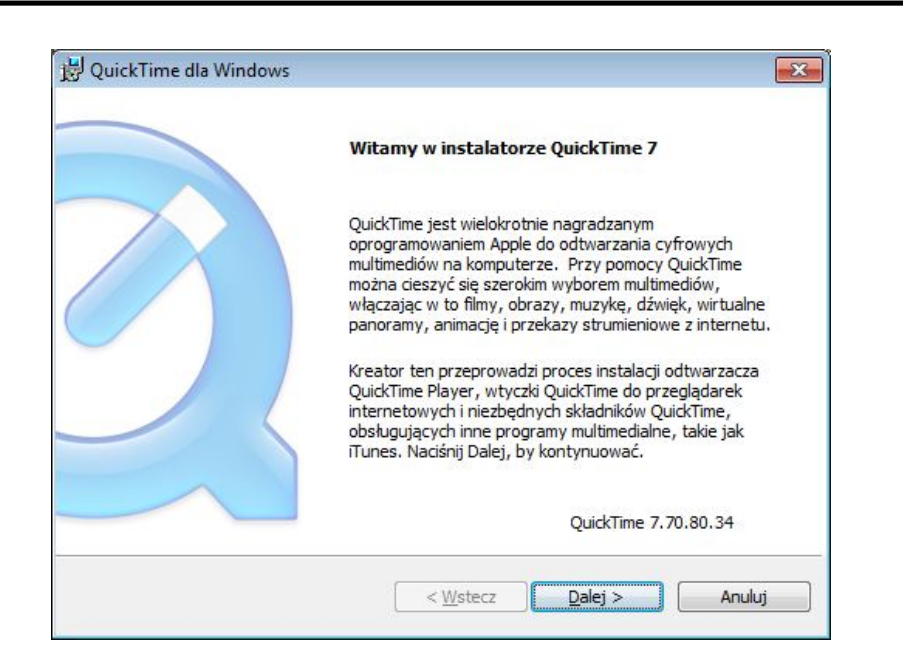

After downloading and running it, a window depicting installation of particular components is then displayed. After proper installation pictures from the camera should become visible

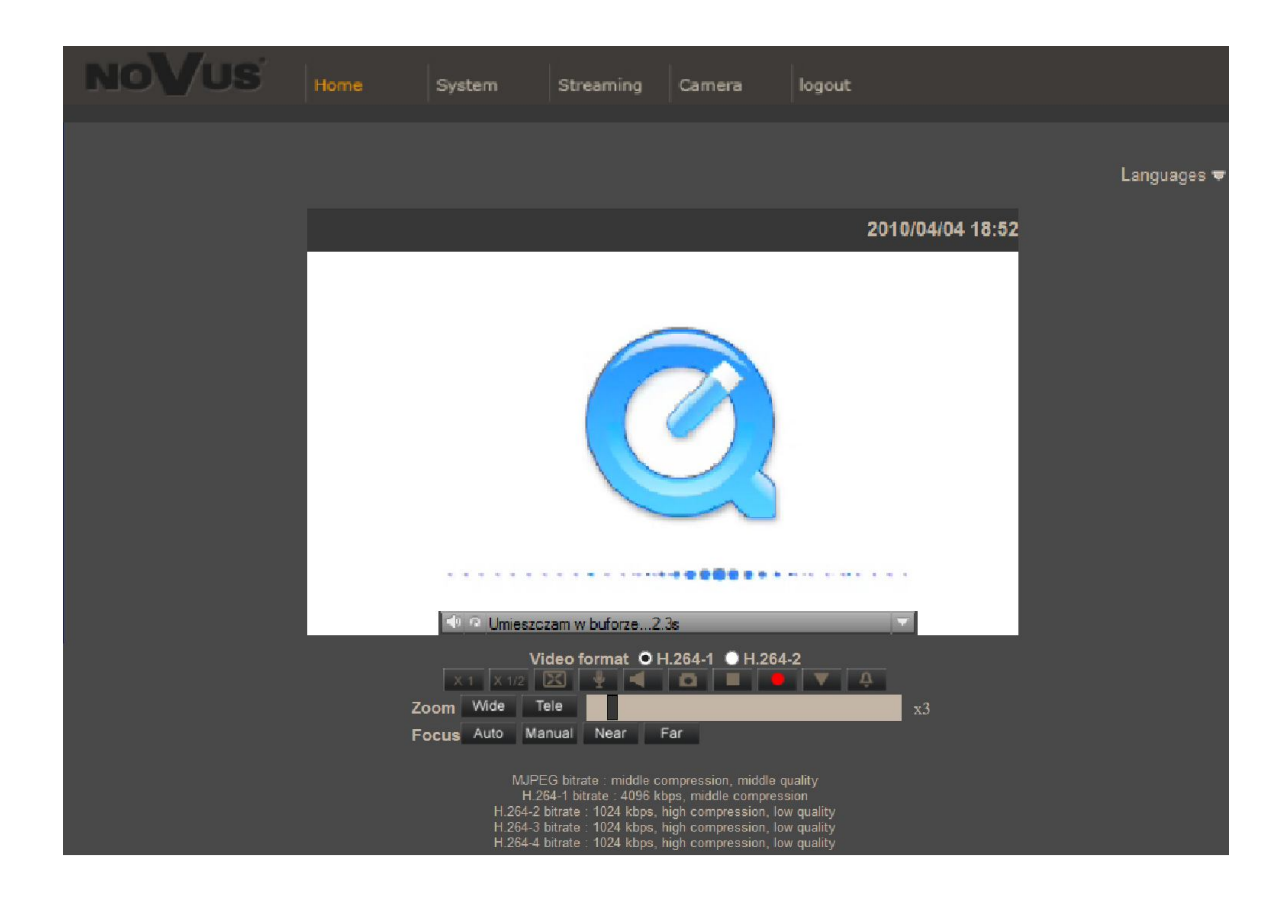

# **WWW INTERFACE - WORKING WITH IP CAMERA**

# **4. WWW INTERFACE - WORKING WITH IP CAMERA**

#### **4.1. Displaying live pictures**

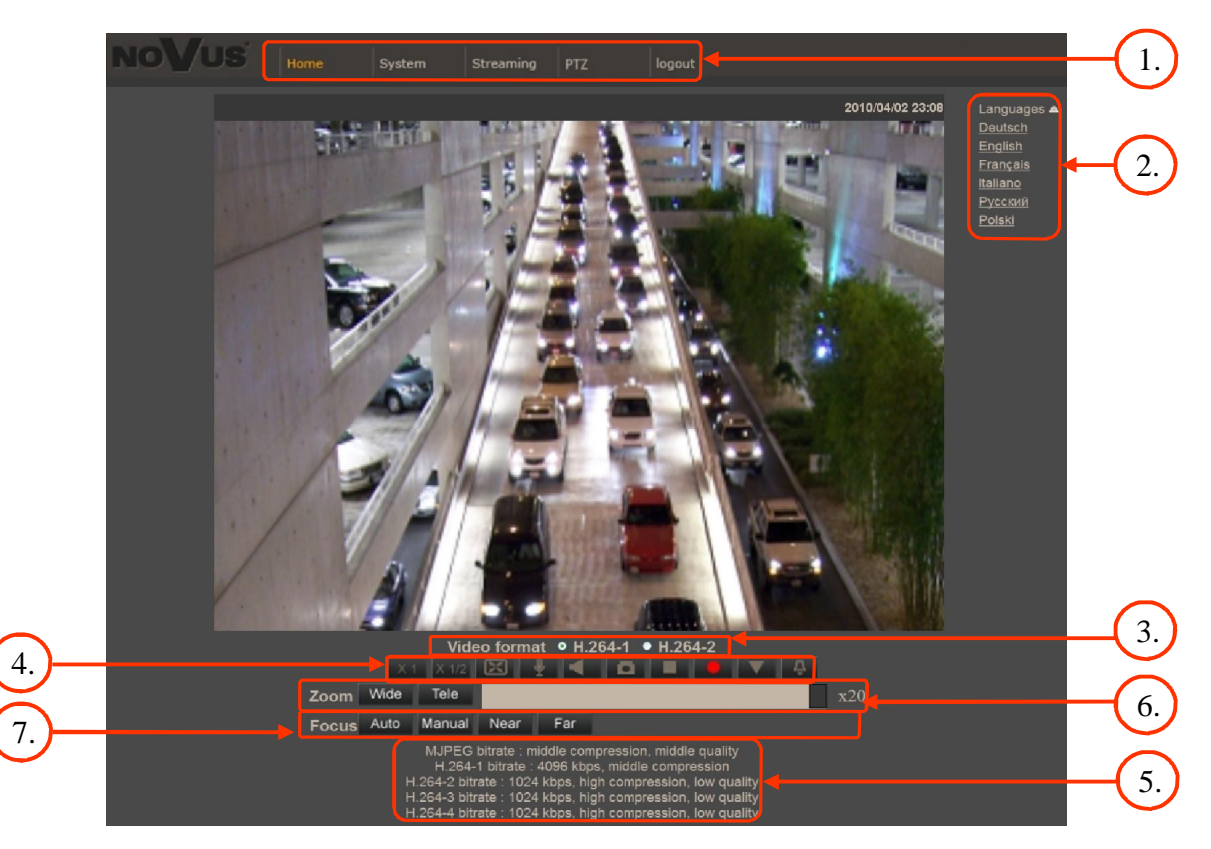

# 1. Main tabs

*Home* — live view and PTZ control page

*System* — camera settings ( IP, recording, sending alarm messages, motion detection)

*Streaming* — streaming settings for audio and video audio

*PTZ* — picture and PTZ functions settings

*Logout*

- 2. Language selection.
- 3. Live view video format selection.
- 4. ActiveX settings for live video:

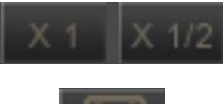

- Display mode in web browser

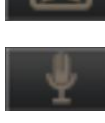

- Full screen view
- Microphone enable audio from microphone
- 
- Speaker enable audio sending to the camera

# **WWW INTERFACE - WORKING WITH IP CAMERA**

- Snapshot saves the current frame in JPEG format
- Video Streaming pause/play button

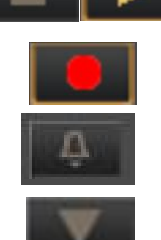

- Web recording to AVI button
- Activates events defined in "System" -> "Events" -> "Manual trigger" tab
- Additional PTZ control panel. After selecting the following menu appears:

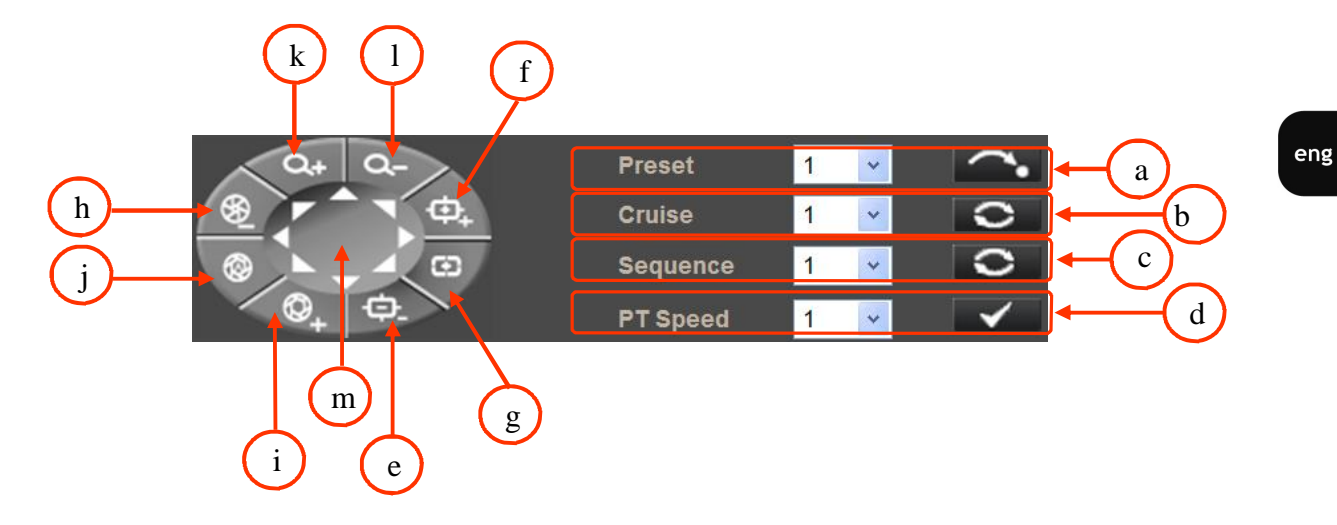

- a calling Preset in the range of 1 to 10.
- b calling Pattern (cruise) in the range of 1 to 8.
- c calling Tour (sequence) in the range of 1 to 8.
- d Pan/Tilt speed selecting in the range of 1 to 10.
- e Focus Far
- f Focus Near
- g Auto Focus mode enabling
- h Iris Close
- i Iris Open
- j Auto Iris mode enabling
- k Zoom In
- l Zoom Out
- m Pan/Tilt camera control

5. Video streaming information.

Right mouse button click on the live screen view displays additional information about actual video and audio transition parameters.

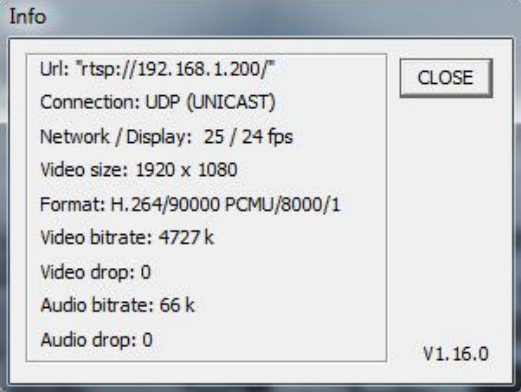

6. Zoom control. Slider allows to change zoom in the range from x1 to x20 (for NVIP-2DN7020SD-2P camera) or from x1 to x30 (for NVIP-2DN7030SD-2P camera).

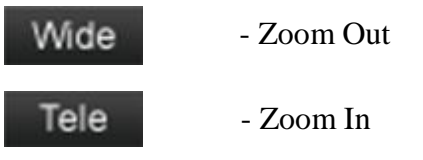

#### 7. Focus control.

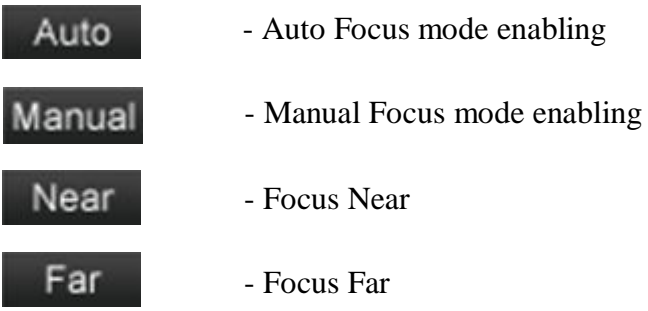

# **4.2. Displaying live pictures - PTZ control**

Default Pan/Tilt camera control mode is *emulated joystick mode*. In this mode push and hold left mouse button on the image in order to control the camera Pan/Tilt. The second Pan/Tilt control mode is *set center mode*. In this mode camera sets automatically the center of the image in the place where you click the left mouse button. Zoom control is performed using mouse wheel.

After click right mouse button on the image the menu including below options occurs:

After click right mouse button on the image the menu including below options will occur:

*full screen/normal view* - enable/disable full screen mode.

*set center mode/set emulated joystick mode* - select Pan/Tilt control mode

# **5. ELECTRIC CONNECTORS AND ACCESORIES**

#### **5.1. Connecting power supply to the camera**

The camera can be supplied using an external power supply with parameters compatible with camera specification or via the network using the RJ45 socket using  $PoE +$ . To power the camera through PoE+, use the PoE+ switch or the PoE + power adapter (maximum power consumption for NVIP-2DN7030SD-2P camera with the heater turned on is 60W!).

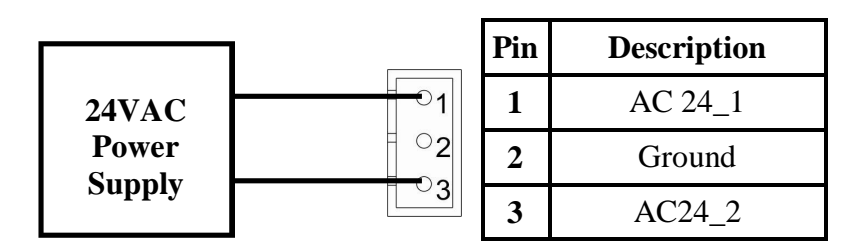

#### *Information:*

*Power supply adapter is not included. Please use power adapter with parameters specified in user's manual.*

# **CAUTION!**

**In order to provide protection against voltage surges/lightning strikes, usage of appropriate surge protectors is advised. Any damages resulting from surges are not eligible for service repairs.**

# **5.2. Connecting audio inputs/outputs.**

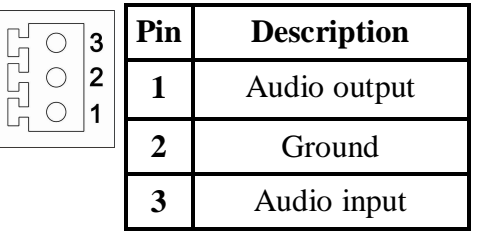

Audio input is line type therefore required is to use the microphone with preamplifier.

Audio output is line type therefore required is to use the speakers with amplifier.

# **5.3. Connecting alarm inputs/outputs.**

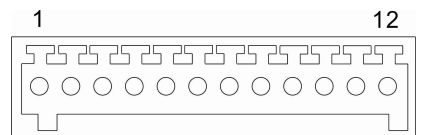

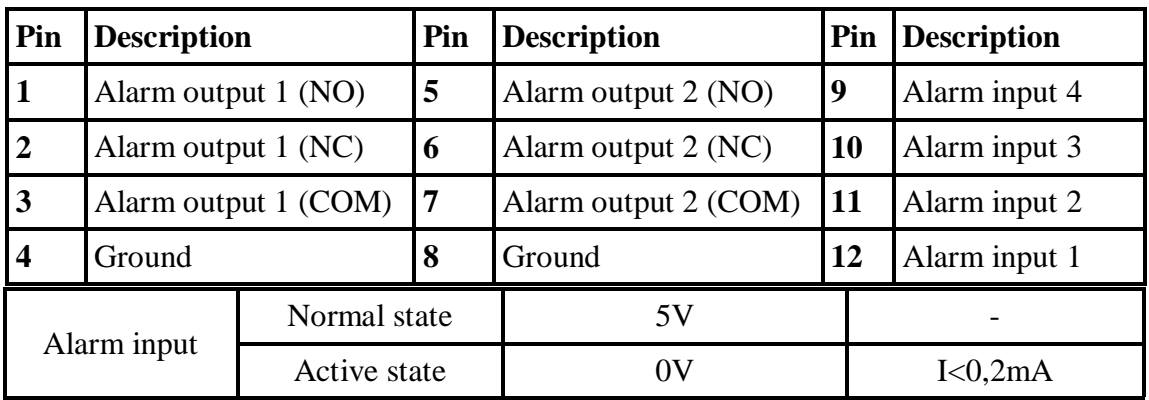

All rights reserved © AAT Holding sp. z o.o.

23

Alarm input electric connections

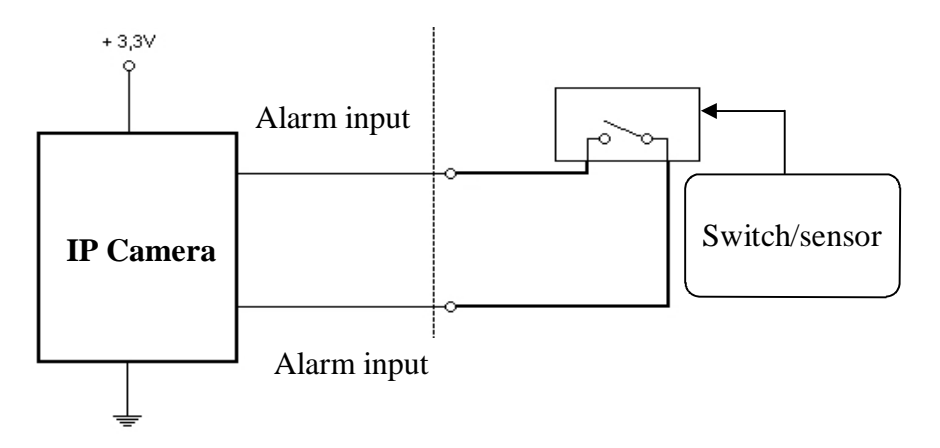

Alarm output electric connections

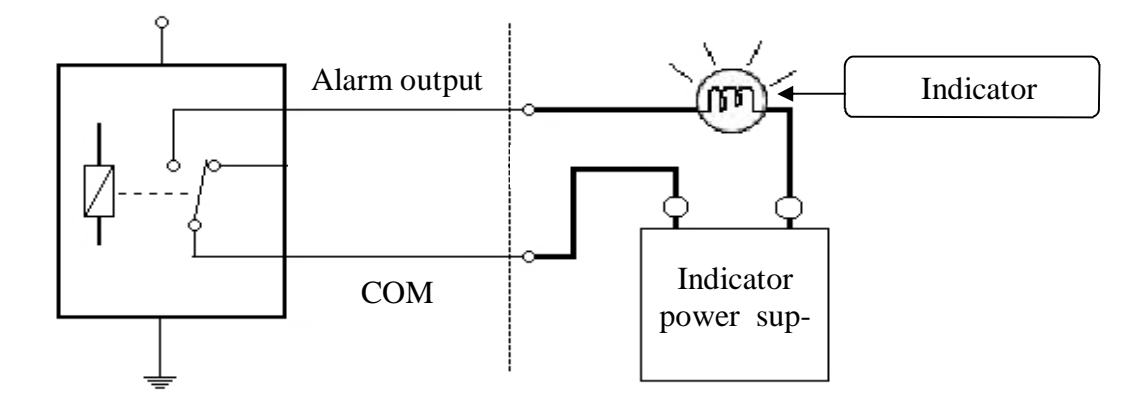

# **5.4. SD card installation**

Camera supports SD and SDHC cards with their capacity up to 32GB. In order to install the card properly, please follow the instructions below:

- Format the card in FAT32 file system using a PC computer
- Turn the camera off
- Mount SD card in the socket located at the camera's bottom, according to the picture:

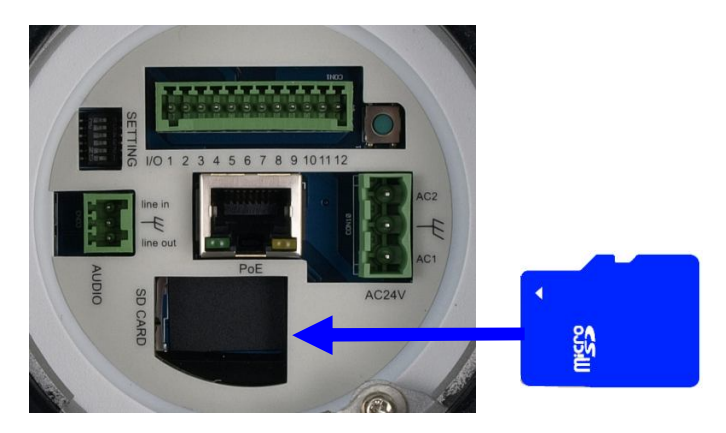

All rights reserved © AAT Holding sp. z o.o.

- Turn the camera on
- Check the SD card by checking its capacity in the *STORAGE MANAGEMENT* tab*.*

# **6. RESTORING FACTORY DEFAULTS**

NOVUS IP cameras allow to restore defaults via:

- software (web browser level) resetting the camera settings
- hardware (using reset) restores factory defaults.

#### **6.1. Restoring software factory defaults**

Factory software default restores default settings of the IP camera except network settings (optional). The camera re-starts then, taking about one minute to complete. Option to restore the factory default is described in *SETUP>FACTORY DEFAULT* tab.

# **6.2. Restoring hardware factory defaults in IP cameras**

In order to restore factory defaults for the camera please follow the instructions:

- press the *RESET* button and hold on for 10 seconds
- release button
- log on after approx. 1 minute using default IP address (http://192.168.1.200) and default user name (root) and password (pass)

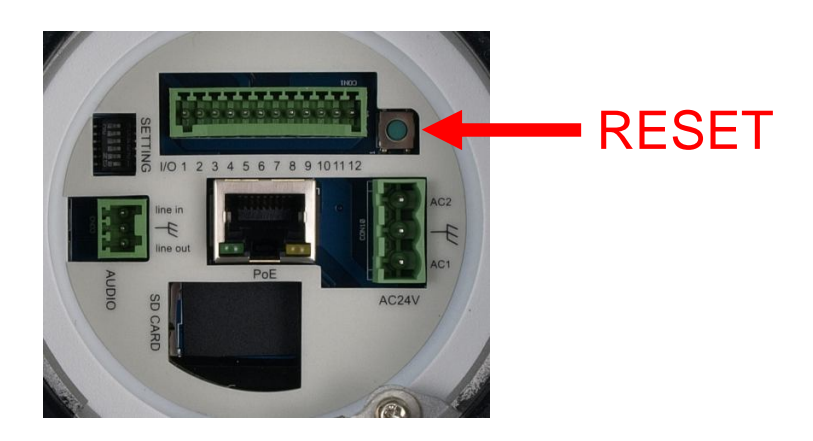

In the NVIP-2DN7020SD-2P camera *RESET* button is located as depicted above.

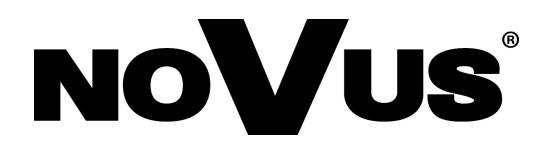

2014-06-17 PR, MM

# **instrukcja obsługi (wersja skrócona)**

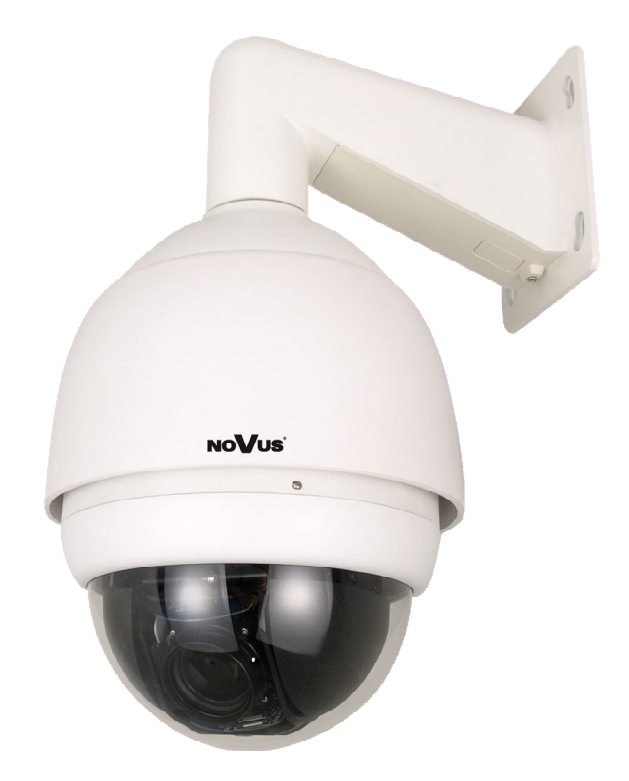

# **NVIP-2DN7020SD-2P NVIP-2DN7030SD-2P**

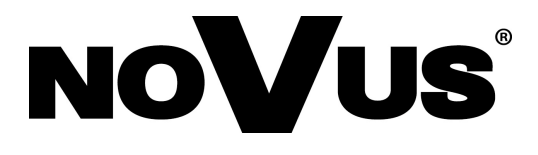

# **UWAGI I OSTRZEŻENIA**

# **Dyrektywy EMC (2004/108/EC) i LVD (2006/95/EC)**

**Oznakowanie CE**

Nasze produkty spełniają wymagania zawarte w dyrektywach oraz przepisach krajowych wprowadzających dyrektywy:

Kompatybilność elektromagnetyczna EMC 2004/108/EC.

Niskonapięciowa LVD 2006/95/EC. Dyrektywa ma zastosowanie do sprzętu elektrycznego przeznaczonego do użytkowania przy napięciu nominalnym od 50VAC do 1000VAC oraz od 75VDC do 1500VDC.

# **Dyrektywa WEEE 2002/96/EC**

**Informacja dla użytkowników o pozbywaniu się urządzeń elektrycznych i elektronicznych** Niniejszy produkt został oznakowany zgodnie z Dyrektywą WEEE (2002/96/EC) oraz późniejszymi zmianami, dotyczącą zużytego sprzętu elektrycznego i elektronicznego. Zapewniając prawidłowe złomowanie przyczyniają się Państwo do ograniczenia ryzyka wystąpienia negatywnego wpływu produktu na środowisko i zdrowie ludzi, które mogłoby zaistnieć w przypadku niewłaściwej utylizacji urządzenia.

Symbol umieszczony na produkcie lub dołączonych do niego dokumentach oznacza, że nasz produkt nie jest klasyfikowany jako odpad z gospodarstwa domowego. Urządzenie należy oddać do odpowiedniego punktu utylizacji odpadów w celu recyklingu. Aby uzyskać dodatkowe informacje dotyczące recyklingu niniejszego produktu należy skontaktować się z przedstawicielem władz lokalnych, dostawcą usług utylizacji odpadów lub sklepem, gdzie nabyto produkt.

# **Dyrektywa RoHS 2002/95/EC**

#### **RoHS Informacja dla użytkowników dotycząca ograniczenia użycia substancji niebezpiecznych w sprzęcie elektrycznym elektronicznym.**

W trosce o ochronę zdrowia ludzi oraz przyjazne środowisko zapewniamy, że nasze produkty podlegające przepisom dyrektywy RoHS, dotyczącej użycia substancji niebezpiecznych w sprzęcie elektrycznym i elektronicznym, zostały zaprojektowane i wyprodukowane zgodnie z wymaganiami tej dyrektywy. Jednocześnie zapewniamy, że nasze produkty zostały przetestowane i nie zawierają substancji niebezpiecznych w ilościach mogących niekorzystnie wpływać na zdrowie człowieka lub środowisko naturalne.

# **Informacja**

Urządzenie, jako element profesjonalnego systemu telewizji dozorowej służącego do nadzoru i kontroli, nie jest przeznaczone do samodzielnego montażu w gospodarstwach domowych przez osoby nie posiadające specjalistycznej wiedzy.

# **Wyłączenie odpowiedzialności w przypadku uszkodzenia danych zawartych na dysku lub innych urządzeniach:**

Producent nie ponosi odpowiedzialności w razie uszkodzenia lub utraty w trakcie eksploatacji Produktu danych zawartych na dyskach lub innych urządzeniach.

# **Obowiązek konsultowania się z Producentem przed wykonaniem czynności nieprzewidzianej instrukcją obsługi albo innymi dokumentami:**

Przed wykonaniem czynności, która nie jest przewidziana dla danego Produktu w instrukcji obsługi, innych dokumentach dołączonych do Produktu lub nie wynika ze zwykłego przeznaczenia Produktu, należy, pod rygorem wyłączenia odpowiedzialności Producenta za następstwa takiej czynności, skontaktować się z Producentem.

# **WARUNKI BEZPIECZEŃSTWA**

# **UWAGA!**

ZNAJOMOŚĆ NINIEJSZEJ INSTRUKCJI JEST NIEZBĘDNYM WARUNKIEM PRAWIDŁOWEJ EKSPLOATACJI URZĄDZENIA. PROSIMY O ZAPOZNANIE SIĘ Z NIM PRZED PRZYSTĄPIENIEM DO INSTALACJI I OBSŁUGI REJESTRATORA.

# **UWAGA!**

NIE WOLNO DOKONYWAĆ ŻADNYCH SAMODZIELNYCH NAPRAW. WSZYSTKIE NAPRAWY MOGĄ BYĆ REALIZOWANE JEDYNIE PRZEZ WYKWALIFIKOWANYCH PRACOWNIKÓW SERWISU.

- 1. Przed zainstalowaniem i rozpoczęciem eksploatacji należy dokładnie zapoznać się z niniejszą instrukcją obsługi i zawartymi w niej wymogami bezpieczeństwa;
- 2. Uprasza się o zachowanie instrukcji na czas eksploatacji kamery na wypadek konieczności odniesienia się do zawartych w niej treści;
- 3. Należy skrupulatnie przestrzegać wymogów bezpieczeństwa opisanych w instrukcji, gdyż mają one bezpośredni wpływ na bezpieczeństwo użytkowników i trwałość oraz niezawodność urządzenia;
- 4. Wszystkie czynności wykonywane przez instalatorów i użytkowników muszą być realizowane zgodnie z opisem zawartym w instrukcji;
- 5. W czasie czynności konserwatorskich urządzenie musi być odłączone od zasilania;
- 6. Nie wolno stosować żadnych dodatkowych urządzeń lub podzespołów nie przewidzianych i nie zalecanych przez producenta;
- 7. Nie wolno używać kamery w środowisku o dużej wilgotności (np. w pobliżu basenów, wanien, w wilgotnych piwnicach);
- 8. Nie należy instalować tego urządzenia w miejscu, gdzie nie można zapewnić właściwej wentylacji (np. zamknięte szafki, itp.), co powoduje zatrzymanie się ciepła i w konsekwencji może doprowadzić do uszkodzenia;
- 9. Nie wolno umieszczać kamery na niestabilnych powierzchniach. Kamera musi być instalowany przez wykwalifikowany personel o odpowiednich uprawnieniach według zaleceń podanych w niniejszej instrukcji:
- 10.Urządzenie może być zasilane jedynie ze źródeł o parametrach zgodnych ze wskazanymi przez producenta w danych technicznych serwera wideo. Dlatego też, zabrania się zasilania kamery ze źródeł o nieznanych, niestabilnych lub niezgodnych z wymaganiami określonymi przez producenta parametrach;

# **Informacja**

Ponieważ produkt jest stale ulepszany i optymalizowany niektóre parametry i funkcje opisane w załączonej instrukcji mogły ulec zmianie. Prosimy o zapoznanie się z najnowszą instrukcją obsługi znajdującą się na stronie www.novuscctv.pl.

Producent, firma AAT Holding Sp z o.o. zastrzega sobie możliwość wystąpienia błędów w druku oraz zmian parametrów technicznych bez uprzedniego powiadomienia.

# **SPIS TREŚCI**

 $\equiv$ 

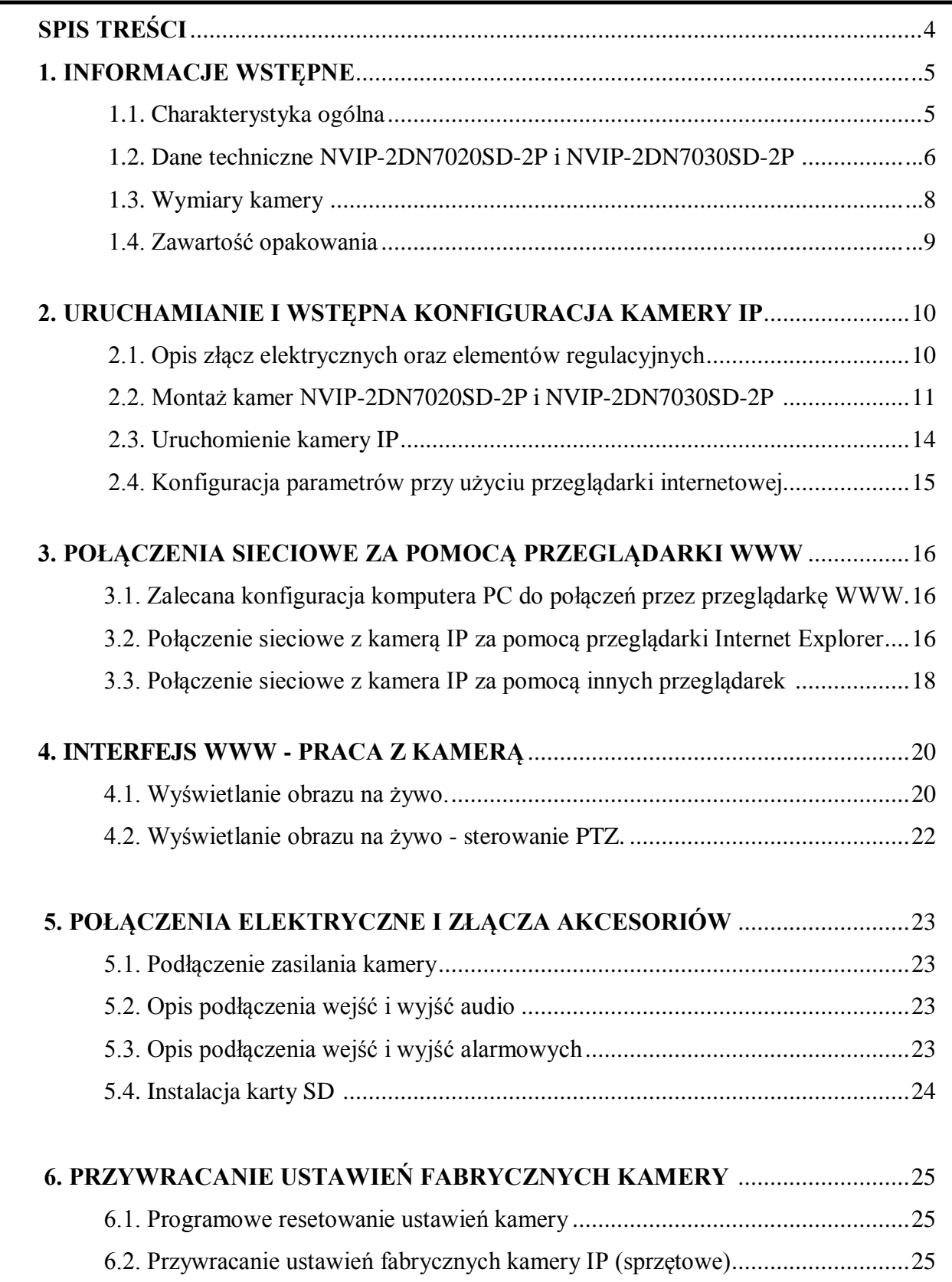

# **1. INFORMACJE WSTĘPNE**

# **1.1. Charakterystyka ogólna**

- Zintegrowana kamera szybkoobrotowa dzień/noc
- Mechaniczny filtr podczerwieni
- Możliwość pracy w podczerwieni
- Rozdzielczość przetwornika: 2.0 megapiksele
- $\bullet$  Czułość: od 0.01 lx/F=1.6 (dla NVIP-2DN7020SD-2P) od 0.095 lx/F=1.6 (dla NVIP-2DN7030SD-2P)
- Typ obiektywu: motor-zoom z automatyczną przysłoną i ostrością
- Szeroki zakres dynamiki (WDR) funkcja poprawiająca jakość obrazu dla różnych poziomów oświetlenia sceny (dla kamery NVIP-2DN7030SD-2P z podwójnym skanowaniem przetwornika)
- Wydłużony czas ekspozycji (DSS)
- 8 patroli (64 presety na patrol)
- 4 trasy automatycznego skanowania
- $\bullet$  8 tras obserwacji (do 206 s)
- 256 presetów
- 16 stref prywatności
- Zoom: 20 x optyczny (dla NVIP-2DN7020SD-2P) 30 x optyczny (dla NVIP-2DN7030SD-2P)
- 4 wejścia alarmowe i 2 wyjścia przekaźnikowe (NO/NC)
- Auto-flip automatyczny obrót kamery o 180°
- Kompresja H.264 lub M-JPEG
- Dwukierunkowa transmisja audio
- Rozdzielczość przetwarzania wideo: do 1920 x 1080
- Przesyłanie wideo i audio w standardzie RTP/RTSP
- Praca w trybie czterostrumieniowym
- Sprzętowa detekcja ruchu
- Kontrola połączenia sieciowego
- Wbudowany web serwer możliwość konfiguracji ustawień kamery przez stronę www
- Możliwość szerokiego definiowania reakcji systemu na zdarzenia alarmowe: e -mail z załącznikiem, zapis pliku na serwer FTP, zapis na karcie mikro SD/SDHC, wyzwolenie wyjścia alarmowego, powiadomienie HTTP, wywołanie funkcji PTZ
- Możliwość sterowania zoomem, uchyłem i obrotem bezpośrednio przez stronę www oraz z programu NMS (NOVUS MANAGEMENT SYSTEM )
- Funkcia harmonogramu
- Obsługa protokołów: ONVIF (2.4/Profile S), HTTP, TCP/IP, IPv4/v6, UDP, HTTPS, Multicast, FTP, DHCP, DDNS, NTP, RTSP, RTP, UPnP, SNMP, QoS
- Oprogramowanie: NMS (NOVUS MANAGEMENT SYSTEM do rejestracji wideo, podglądu "na żywo", odtwarzania oraz zdalnej konfiguracji urządzeń wideo IP)
- Klasa szczelności: IP 66
- Możliwość instalacji: na ścianie za pomocą uchwytu zawartego w zestawie, na suficie za pomocą uchwytu NVB-SD70CB, na rogu za pomocą adaptera narożnikowego NVB-SD70CA oraz na słupie za pomocą adaptera masztowego NVB-SD70PA
- Obudowa, uchwyt ścienny i klosz z poliwęglanu w zestawie
- Zasilanie: 24 VAC/PoE+ (dla kamery NVIP-2DN7020SD-2P przy zasilaniu PoE+ grzałka kamery jest nieaktywna i maksymalny pobór mocy wynosi 30W)

(dla kamery NVIP-2DN7030SD-2P - zarówno w przypadku zasilania PoE+ jak i 24VAC, maksymalny pobór mocy z włączoną grzałką wynosi 60W)

# **1.2. Dane techniczne NVIP-2DN7020SD-2P, NVIP-2DN7030SD-2P**

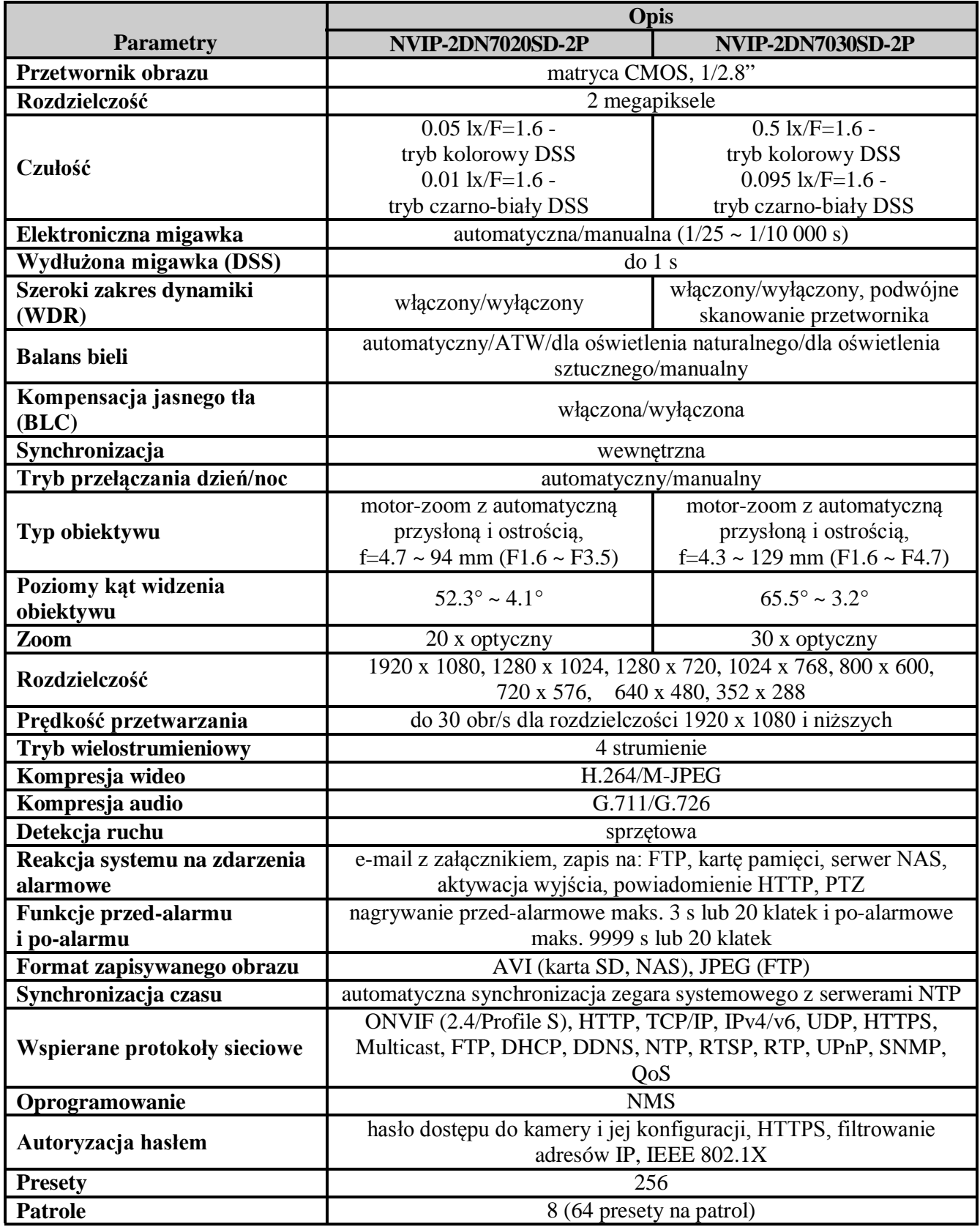

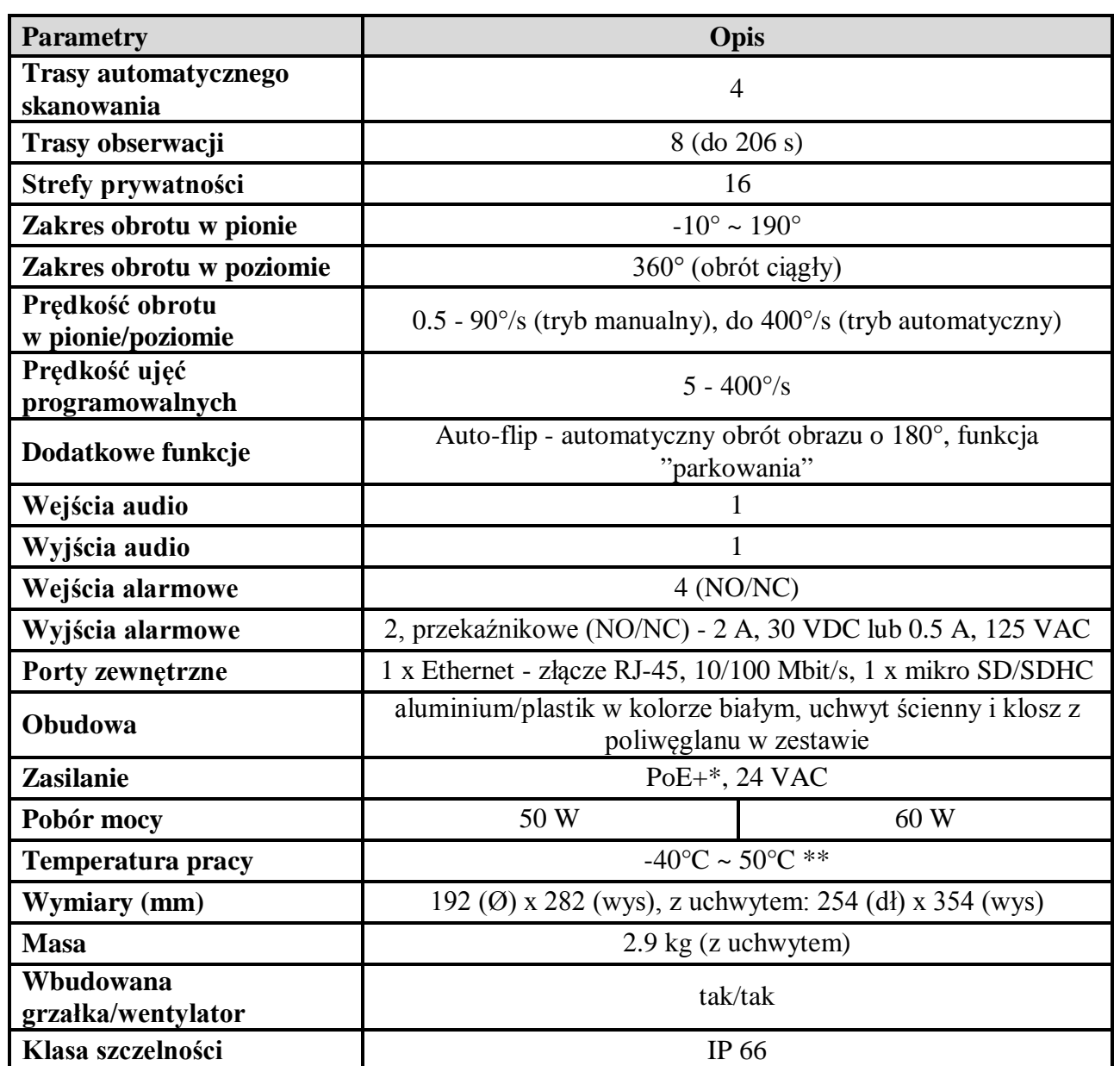

\* dla kamery NVIP-2DN7020SD-2P - przy zasilaniu PoE+ grzałka kamery jest nieaktywna i maksymalny pobór mocy wynosi 30W.

dla kamery NVIP-2DN7030SD-2P - zarówno w przypadku zasilania PoE+ jak i 24VAC, maksymalny pobór mocy (z włączoną grzałką) wynosi 60W.

\*\* dla kamery NVIP-2DN7020SD-2P - tylko w przypadku zasilania 24VAC. Przy użyciu zasilania PoE+, temperatura pracy kamery to:  $0^{\circ}C \sim 50^{\circ}C$ .

# **1.3. Wymiary kamery**

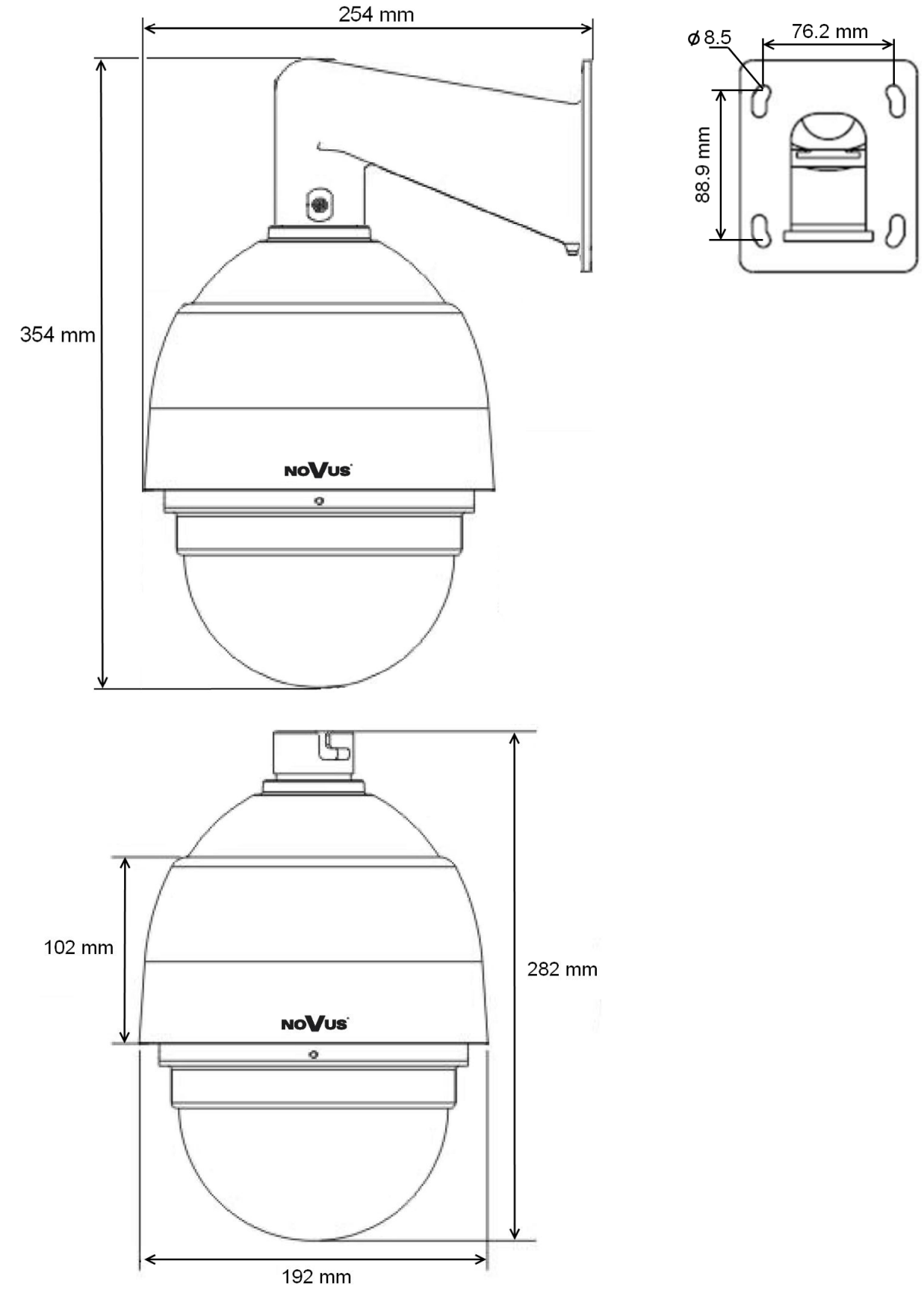

# **1.4. Zawartość opakowania**

W zestawie kamerowym powinny się znajdować następujące elementy:

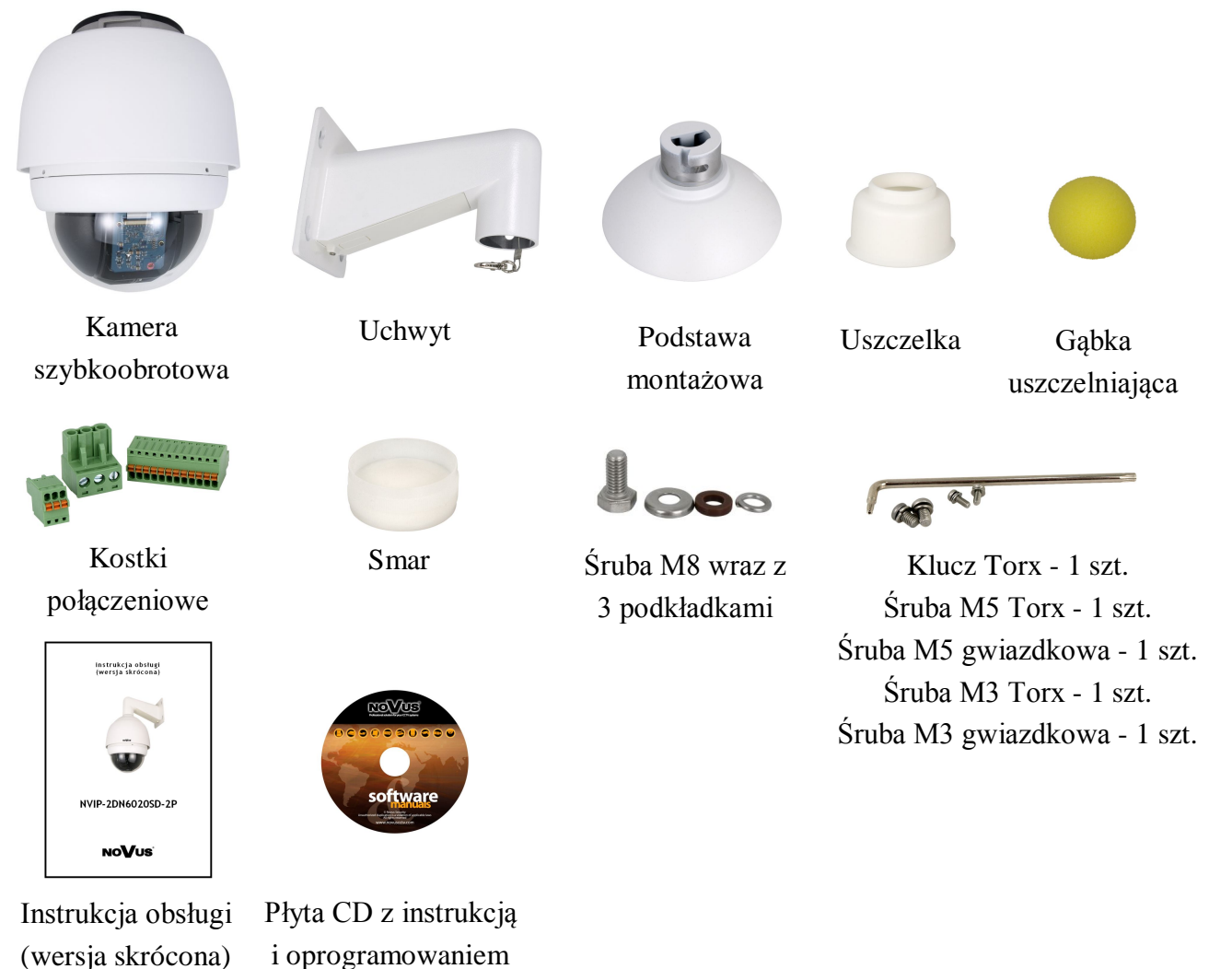

Przed przystąpieniem do instalacji należy sprawdzić zawartość zestawu z powyższym wykazem. W przypadku stwierdzenie braków należy zaniechać instalacji i skontaktować się z dystrybutorem marki NOVUS.

# **UWAGA!**

**Jeżeli urządzenie przyniesione zostało z pomieszczenia o niższej temperaturze należy odczekać, aż osiągnie temperaturę pomieszczenia, w którym ma pracować. Nie wolno włączać urządzenia bezpośrednio po przyniesieniu z chłodniejszego miejsca. Kondensacja zawartej w powietrzu pary wodnej może spowodować zwarcia i w konsekwencji uszkodzenie urządzenia.**

**Przed uruchomieniem urządzenia należy zapoznać się z opisem i rolą poszczególnych wejść, wyjść oraz elementów regulacyjnych, w które wyposażone są kamery.**

# **2. URUCHAMIANIE I WSTĘPNA KONFIGURACJA KAMERY IP**

**2.1. Opis ważniejszych złącz elektrycznych** 

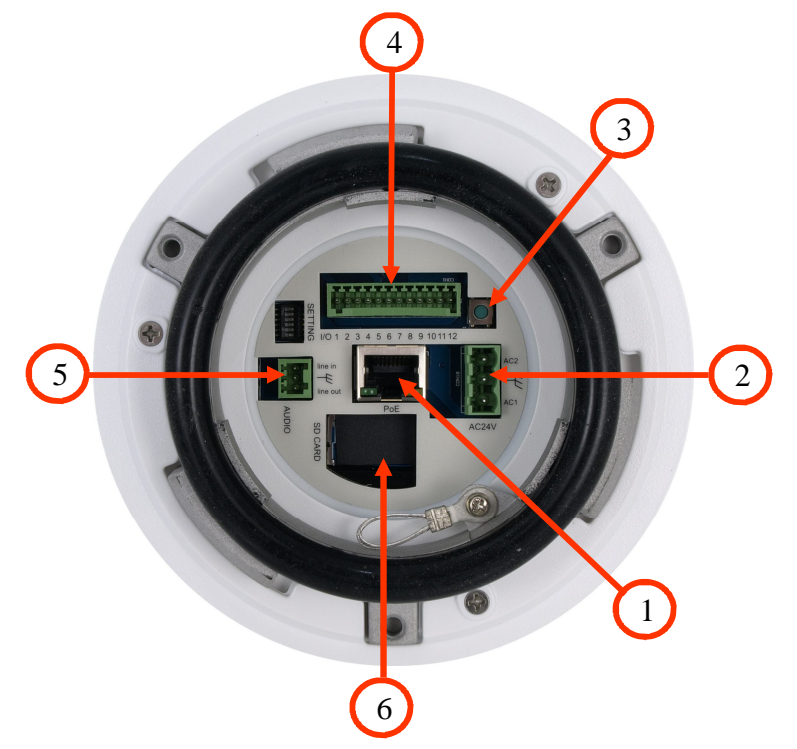

- 1. Port Ethernet 100 Mb/s (gniazdo RJ-45)
- 2. Gniazdo zasilania 24 VAC
- 3. RESET przycisk przywracania ustawień fabrycznych
- 4. Złącze wejść i wyjść alarmowych
- 5. AUDIO Złącze wejść i wyjść audio
- 6. Złącze karty microSD

# **UWAGA!**

**Kamera może być zasilana napięciem 24VAC. Moc znamionowa zasilacza niezbędna do prawidłowej pracy kamery powinna być większa lub równa: \* 50 W dla kamery NVIP-2DN7020SD-2P \* 60 W dla kamery NVIP-2DN7030SD-2P**

**Zasilanie kamery może być realizowane również z wykorzystaniem standardu PoE+. W przypadku kamery NVIP-2DN7020SD-2P, należy mieć jednak na uwadze, że w przypadku tego typu zasilania grzałka kamery nie jest aktywna, a zakres temperatur pracy kamery wynosi od 0°C do 50°C.**

#### **2.2. Montaż kamery**

W celu zapewnienia deklarowanej szczelności miejsce instalacji kamery należy dodatkowo uszczelnić masą uszczelniającą.

# **UWAGA!**

# **Ze względów bezpieczeństwa zaleca się aby powierzchnia, do której mocowany jest uchwyt, obudowa i kamera miała nośność nie mniejszą niż 25kg.**

W celu zamontowania kamery należy zgodnie z podaną procedurą:

- Przyłożyć uchwyt kamery do ściany w miejscu wyprowadzenia przewodów. Wzorując się na położeniu otworów w podstawie uchwytu kamery, przy pomocy ostrego punktaka, zaznaczyć punkty pod przyszłe otwory mocujące.
- Wywiercić 4 otwory, zgodnie z rozstawieniem otworów w podstawie uchwytu.
- Odkręcić plastikową osłonkę znajdującą się na dolnej części uchwytu

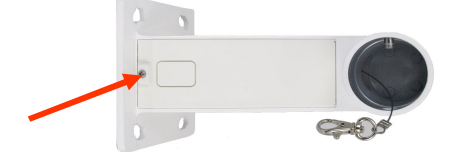

- Wyprowadzić przewody niezbędne do podłączenia kamery przez ramię uchwytu (lub przez prostokątny otwór w znajdujący się w plastikowej osłonce)
- Zamocować uchwyt zwracając szczególną uwagę, aby miejsce montażu oraz otwory montażowe uszczelnić odpowiednimi środkami.
- Zamocować gumową uszczelkę do uchwytu. W celu ułatwienia montażu posmarować uszczelkę smarem (uszczelka oraz smar dołączone do zestawu).
- Zamocować podstawę montażową kamery do uchwytu przekręcając ją w lewo oraz przykręcić przy pomocy odpowiedniej śruby dołączonej do zestawu (patrz rysunek na następnej stronie).
- Podłączyć niezbędne przewody zasilające oraz sygnałowe do złącz kamery

#### **UWAGA!**

**Podłączenie przewodów zasilających należy przeprowadzić przy odłączonym źródle zasilania. Zasilanie kamery może zostać podłączone tylko i wyłącznie po jej całkowitym zamontowaniu i zdemontowaniu elementów zabezpieczających moduł kamerowy.**

- Połączyć linką zabezpieczającą kamerę i uchwyt.
- Zamocować kamerę w podstawie przekręcając ją w prawo oraz przykręcić przy pomocy odpowiedniej śruby dołączonej do zestawu (patrz rysunek na następnej stronie).
- Wsunąć do wnętrza uchwytu nadmiar przewodów.
- Miejsce wyprowadzenia przewodów z uchwytu należy uszczelnić gąbką dołączoną do zestawu.
- Przykręcić plastikową osłonkę znajdującą się na dolnej części uchwytu.

*NVIP-2DN7020SD-2P, NVIP-2DN7030SD-2P Skrócona instrukcja obsługi wer.1.0*

# **URUCHAMIANIE I WSTĘPNA KONFIGURACJA KAMERY IP**

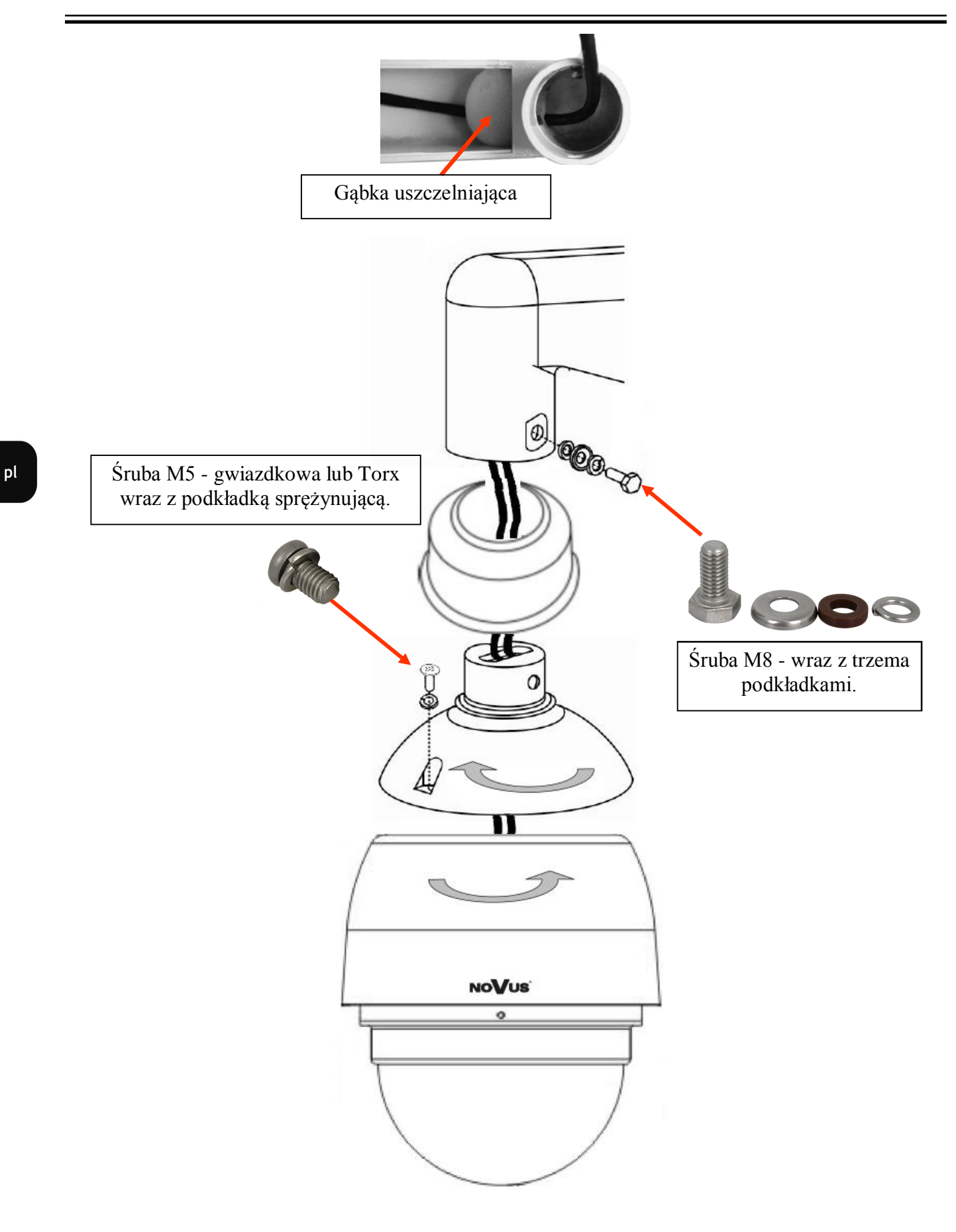

 Zdemontować klosz pociągając do dołu tą stronę klosza po której nie jest umieszczony bolec blokujący.

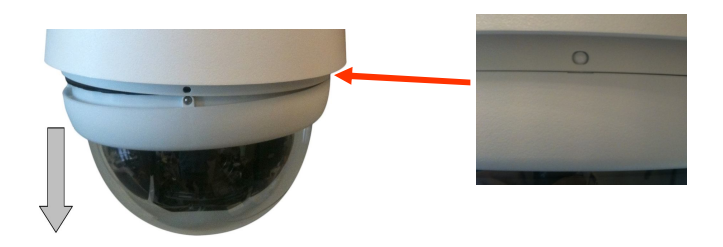

- Usunąć zabezpieczenia modułu kamerowego w postaci taśmy, gąbki jak również zaślepkę obiektywu.
- Zamontować klosz kamery poprzez jego wciśnięcie w sposób analogiczny do demontażu, a następnie wykręcenie śrub blokujących 1,2 (śruby należy wykręcić do momentu wyczucia delikatnego oporu) oraz wkręcenie śruby 3. W celu łatwiejszego wciśnięcia klosza należy posmarować uszczelkę smarem dołączonym do zestawu.

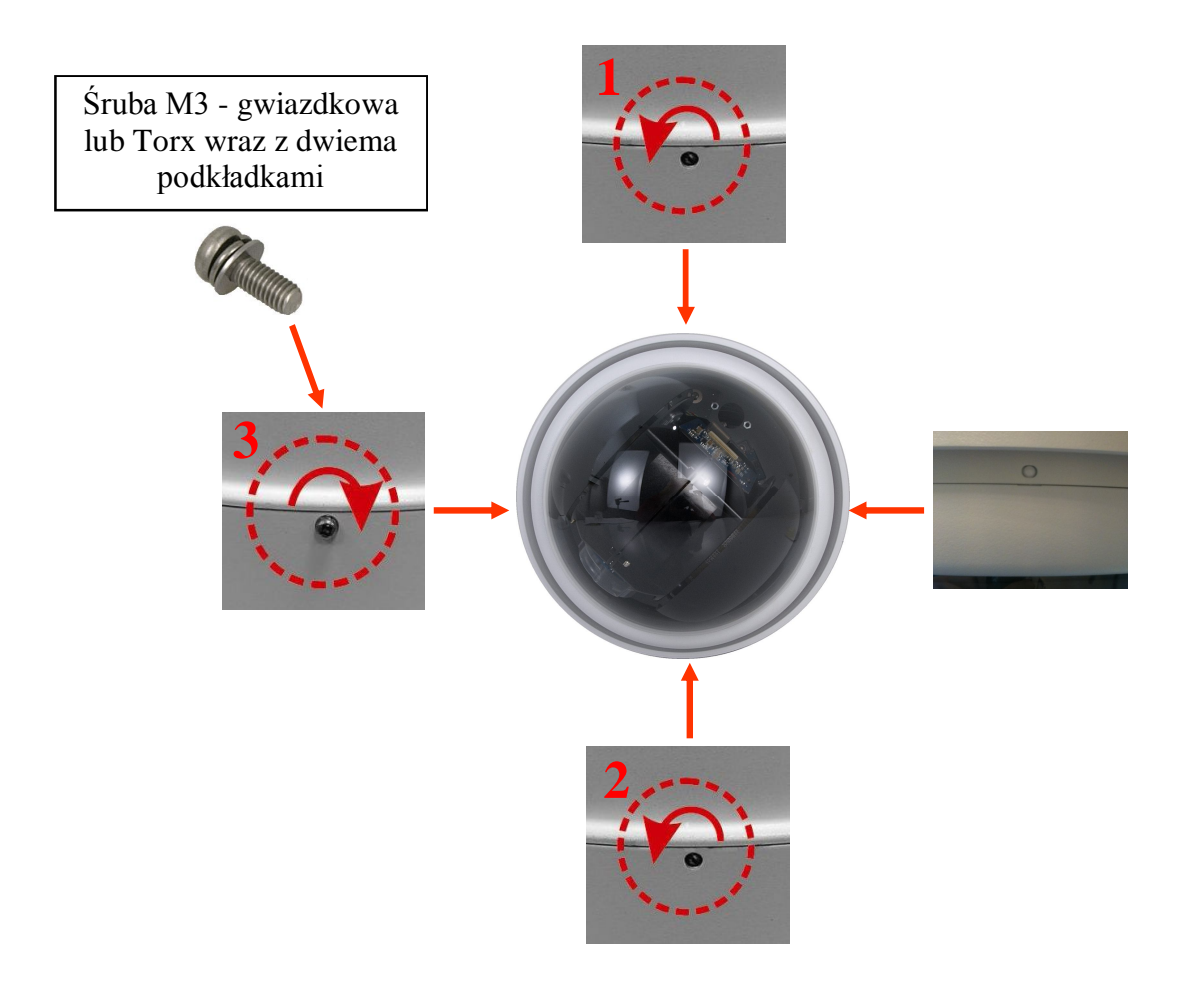

# **2.3. Uruchomienie kamery IP**

W celu uruchomienia kamery należy podłączyć zasilanie 24 VAC lub PoE+ zgodnie ze specyfikacją kamery.

Po upływie ok. 30s można przystąpić do łączenia się z kamerą przez przeglądarkę internetową.

Zalecaną metodą uruchomienia i konfiguracji kamery IP jest połączenie jej do komputera PC lub laptopa za pośrednictwem wydzielonego przełącznika sieciowego do którego nie ma podłączonych innych urządzeń.

W celu uzyskania danych potrzebnych do konfiguracji sieci (adres IP, brama, maska sieci itd.) należy skontaktować się z administratorem sieci, w której urządzenie ma pracować.

Połączenie wykorzystujące zewnętrzne zasilanie kamery i przełącznik sieciowy

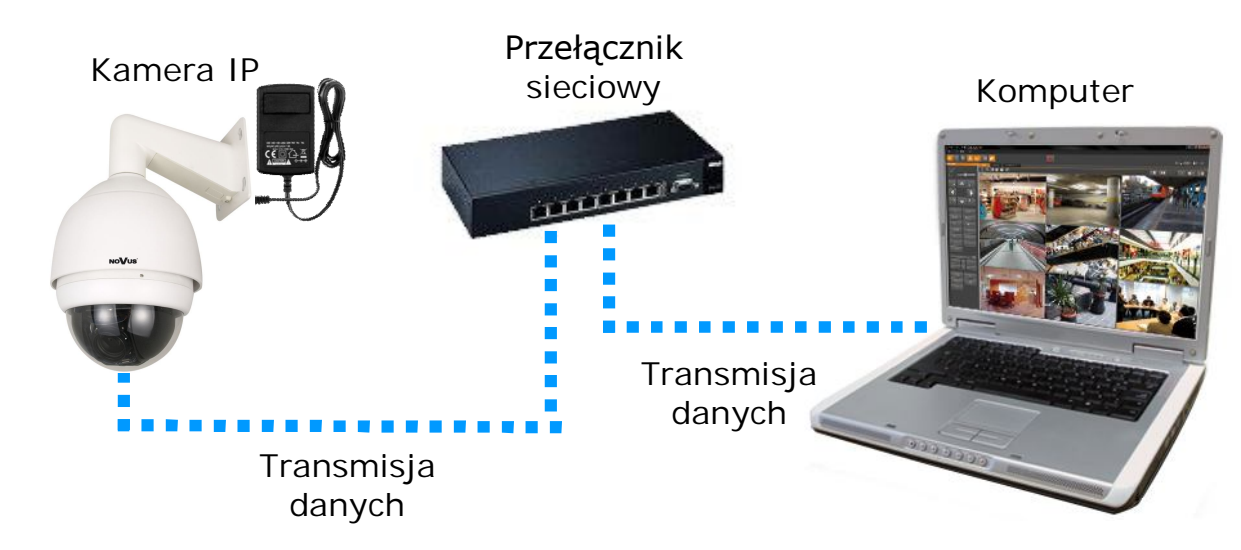

Połączenie wykorzystujące przełącznik sieciowy z PoE+

Kamera IP

Komputer Zasilanie i transmisja Transmisja danych Przełącznik PoE+

Połączenie wykorzystujące zewnętrzne zasilanie kamery i kabel ethernetowy skrosowany

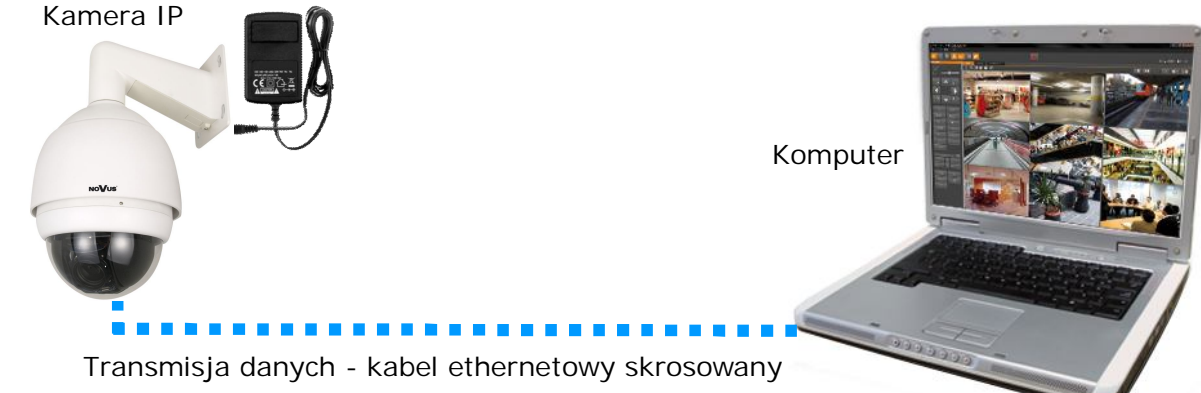

# *Informacja:*

*Zasilacz zewnętrzny nie wchodzi w skład zestawu, należy się w niego zaopatrzyć we własnym zakresie.*

# **UWAGA:**

**W celu ochrony kamery przed uszkodzeniem zalecane jest zastosowanie zabezpieczeń przepięciowych. Awarie powstałe w wyniku przepięć nie podlegają naprawie gwarancyjnej.** 

# **2.4. Konfiguracja parametrów przy użyciu przeglądarki internetowej**

Konfigurację sieciową kamery można przeprowadzić przy pomocy przeglądarki internetowej.

Domyślne ustawienia sieciowe dla kamer IP serii NVIP-2DN…. to :

- 1. Adres IP = **192.168.1.200**
- 2. Maska sieci **255.255.255.0**
- 3. Brama **192.168.1.1**
- 4. Nazwa użytkownika **root**
- 5. Hasło **pass**

Znając adres IP kamery należy ustawić adres IP komputera w taki sposób, aby oba urządzenia pracowały w jednej podsieci (dla adresu IP kamery 192.168.1.200 jako adres IP komputera PC możemy ustawić adres z zakresu 192.168.1.0 - 192.168.1.254, np.: 192.168.1.60). Niedopuszczalne jest ustawianie adresu komputera takiego samego jak adres kamery.

Wykorzystując połączenie przez przeglądarkę internetową Internet Explorer lub oprogramowanie NMS należy ustawić docelową konfigurację sieciową (adres IP, maskę sieci, bramę, serwery DNS) lub włączyć tryb pracy DHCP pozwalający na pobranie adresu IP z serwera DHCP (wymagany jest wówczas działający serwer DHCP). W przypadku korzystania z serwera DHCP należy upewnić się co do długości okresu dzierżawy adresu IP, jego powiązania z adresem MAC kamery IP w celu uniknięcia zmiany lub utraty adresu IP w czasie pracy urządzenia lub chwilowej awarii sieci / serwera DHCP. Należy pamiętać że po zmianie adresu IP kamera zostanie zresetowana i trzeba wpisać nowy adres w przeglądarce internetowej.

Po konfiguracji ustawień sieciowych pozwalających na bezkonfliktową pracę urządzenia, kamerę IP możemy podłączyć do sieci docelowej.

# **3 POŁĄCZENIA SIECIOWE ZA POMOCĄ PRZEGLĄDARKI WWW**

#### **3.1. Zalecana konfiguracja komputera PC do połączeń przez przeglądarkę WWW**

Poniższe wymagania dotyczą połączenia z kamerą IP przy założeniu płynnego wyświetlania obrazu wideo w rozdzielczości 1920x1080 dla 25kl/s.

#### 1. Procesor **Intel Pentium IV 3 GHz** lub wyższy

#### 2. Pamięć **RAM min. 512 MB**

- 3. Karta grafiki (dowolna obsługująca wyświetlanie **Direct 3D z min. 128MB pamięci RAM**)
- 4. System operacyjny **Windows XP / VISTA/ Windows 7**
- 5. **Direct X** w wersji **9.0** lub wyższej
- 6. Karta sieciowa **10/100/1000 Mb/s**

#### **3.2. Połączenie sieciowe z kamerą IP za pomocą przeglądarki Internet Explorer**

W pasku adresu przeglądarki Internet Explorer należy wpisać adres IP kamery. Jeśli podany adres jest prawidłowy i docelowe urządzenie jest w danej chwili osiągalne zostanie wyświetlone okno logowania do interfejsu sieciowego:

Domyślny użytkownik to **root,** a hasło **pass**. Ze względów bezpieczeństwa zaleca się zmianę domyślnych wartości. Nową nazwę użytkownika i hasło należy zapamiętać lub zapisać w bezpiecznym miejscu.

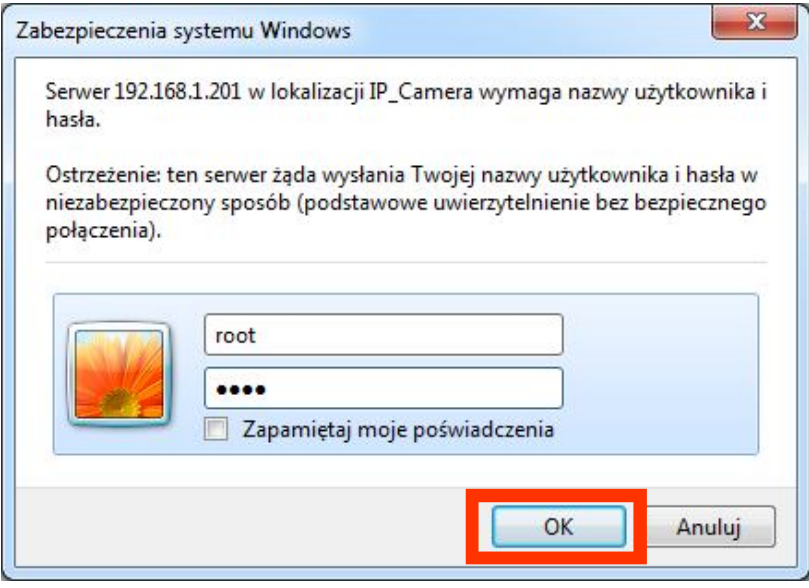

Po prawidłowym zalogowaniu się do kamery Internet Explorer pobierze z urządzenia aplet odpowiedzialny za wyświetlanie obrazu z kamery. W zależności od aktualnych ustawień bezpieczeństwa może okazać się konieczne zaakceptowanie nieznanego dla systemu formantu ActiveX. W tym celu należy kliknąć prawym przyciskiem myszy na komunikacie, wybrać opcję "Uruchom dodatek" a następnie kliknąć *Zainstaluj*. Po pobraniu dodatku NVIP Viewer należy go zainstalować na komputerze.

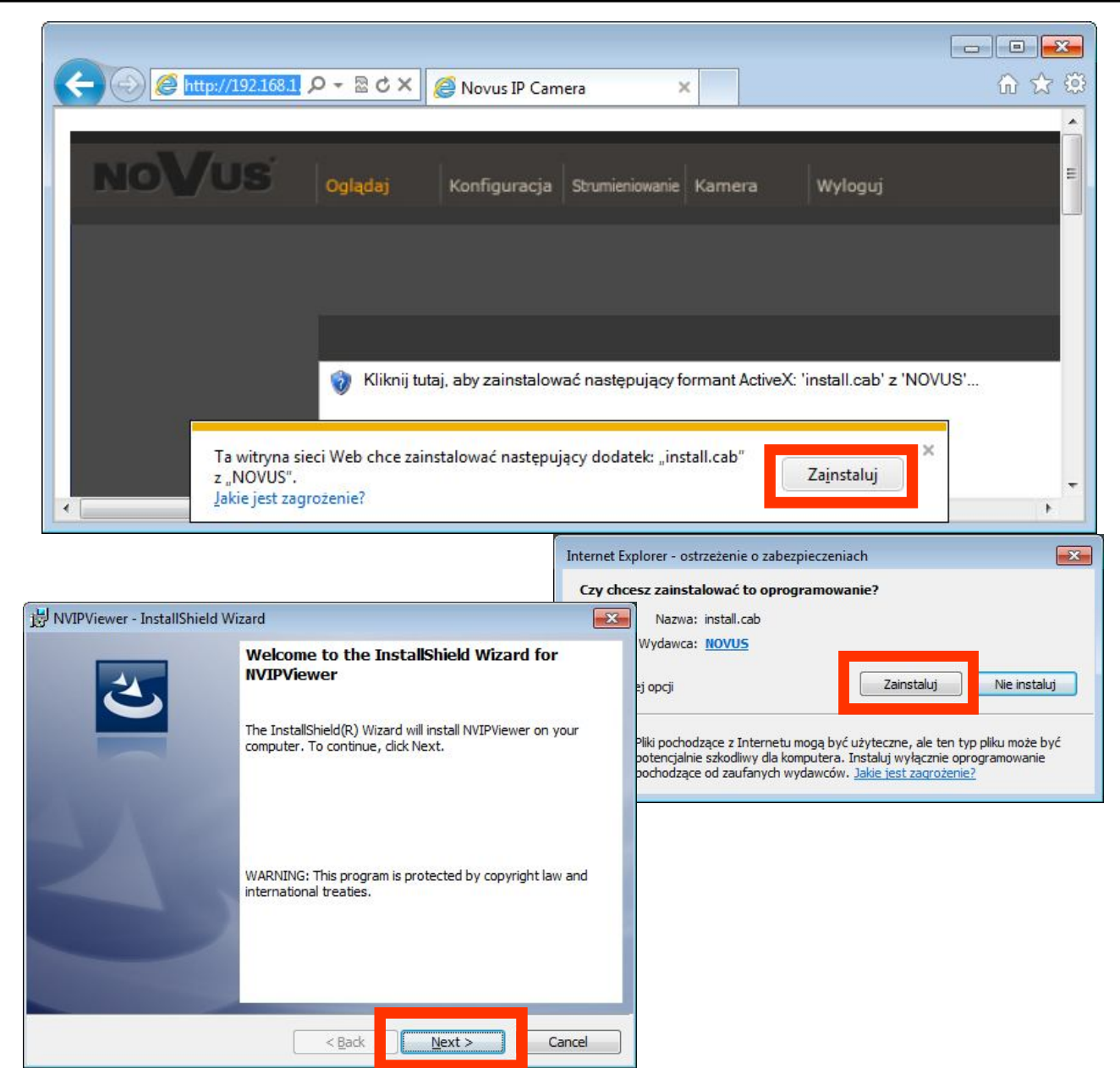

pl

Jeżeli instalacja przeprowadzona w ten sposób się nie powiedzie należy zmieć ustawienia zabezpieczeń przeglądarki. Aby to zrobić należy w przeglądarce Internet Explorer wybrać: *Narzędzia > Opcje internetowe > Zabezpieczenia > Poziom niestandardowy* i następnie zmienić:

- Pobieranie niepodpisanych formantów ActiveX należy ustawić Włącz lub Monituj
- Inicjowanie i wykonywanie skryptów formantów ActiveX niezaznaczonych jako bezpieczne do wykonywania - należy ustawić Włącz lub Monituj

Można również dodać adres IP kamer do strefy *Zaufane witryny* i ustawić dla tej strefy niski poziom zabezpieczeń.

Dodatkowo w przypadku pracy w systemie Windows Vista i 7 możliwe jest zablokowanie apletu ActiveX przez Windows Defender i Kontrolę konta użytkownika. W takim przypadku należy zezwolić na uruchamianie dodatku lub po prostu wyłączyć działanie blokujących aplikacji.

#### **3.3. Połączenie sieciowe z kamera IP za pomocą innych przeglądarek (np. Chrome, Mozilla Firefox, Safari )**

Możliwe jest również połączenie z kamerą przy pomocy innych przeglądarek, ale połączenie takie może nie oferować pełnej funkcjonalności kamery, dlatego zalecaną przeglądarką jest Internet Explorer.

Pierwsze uruchomienie kamery IP w przeglądarce Mozilla Firefox przebiega podobnie do jak w przypadku IE. Po wpisaniu właściwego adresu IP należy wpisać użytkownika i hasło. Domyślny użytkownik to **root,** a hasło **pass**.

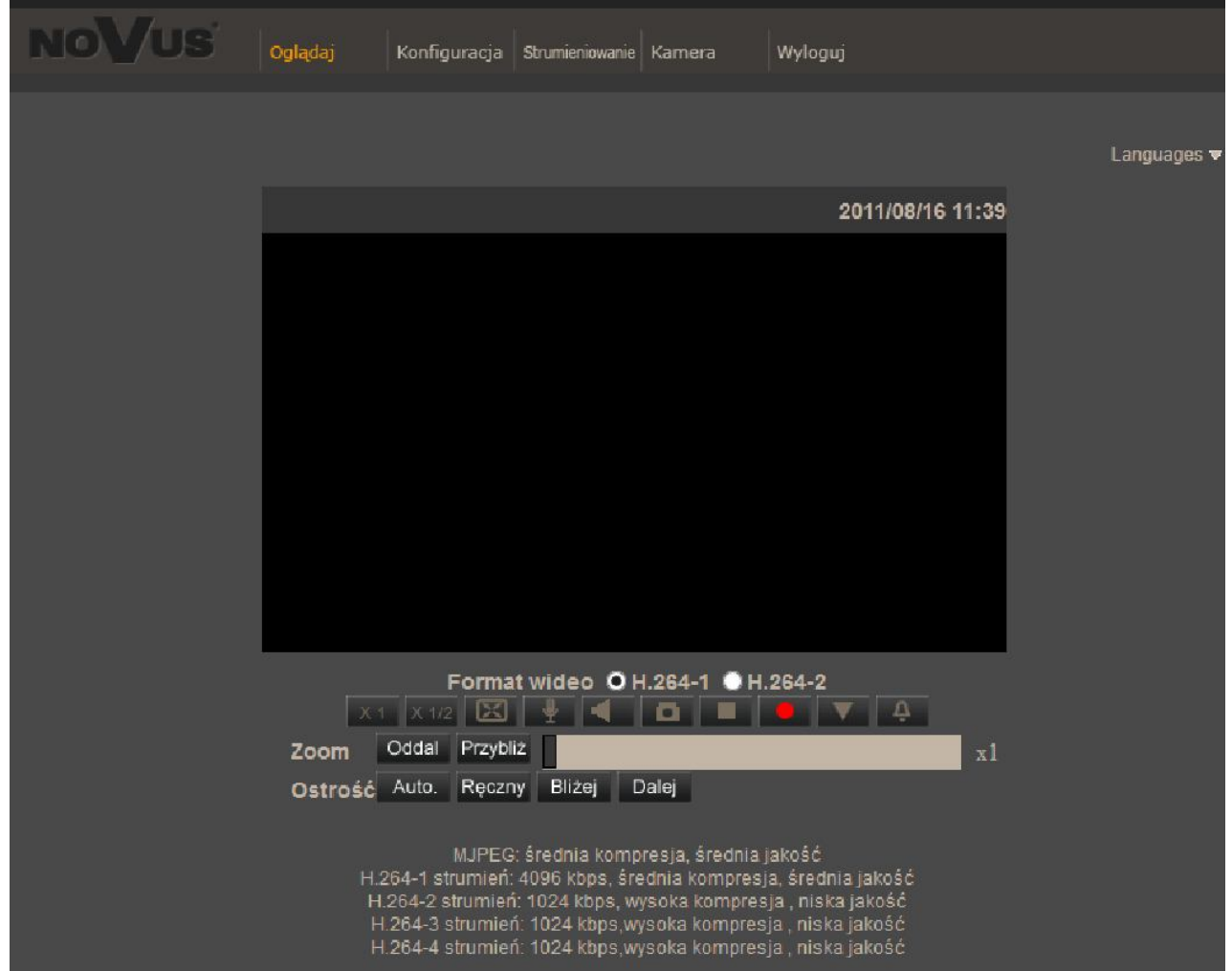

Po zalogowaniu się otrzymamy okno podglądu wideo bez wyświetlanego strumienia. W celu podglądu strumienia należy pobrać i zainstalować aplikacje OuickTime ze strony:

http://www.apple.com/pl/quicktime/download/

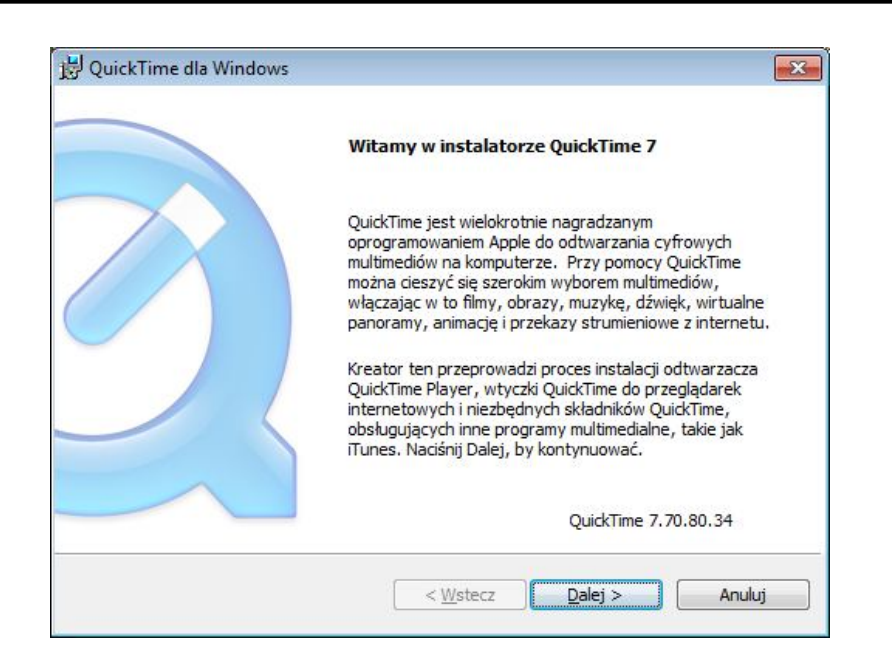

Następnie pojawi się okno potwierdzające instalację poszczególnych komponentów. Po prawidłowym zainstalowaniu niezbędnych składników w oknie przeglądarki powinien pojawić się obraz z kamery.

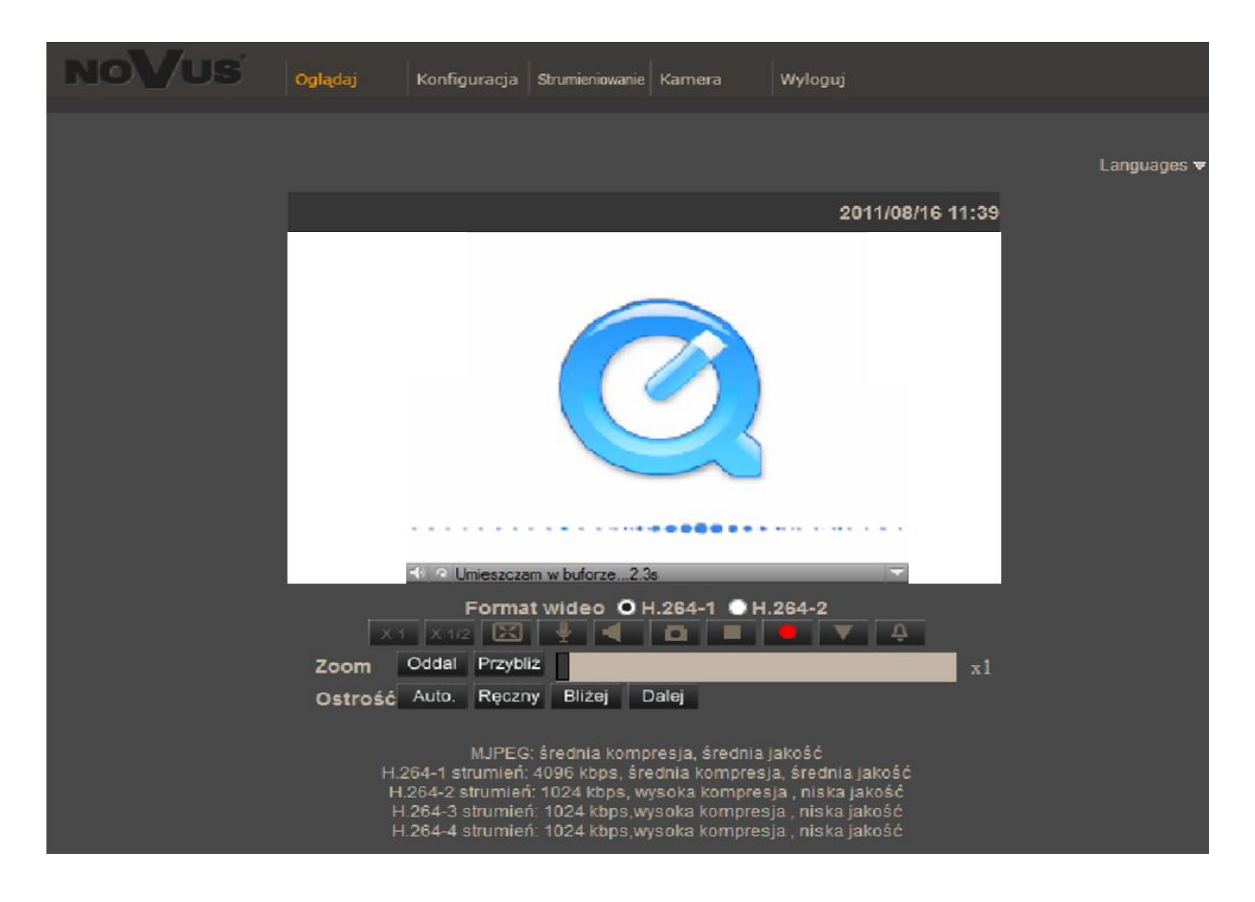

# **INTERFEJS WWW - PRACA Z KAMERĄ**

#### **4. INTERFEJS WWW - PRACA Z KAMERĄ**

#### **4.1. Wyświetlanie obrazu na żywo**

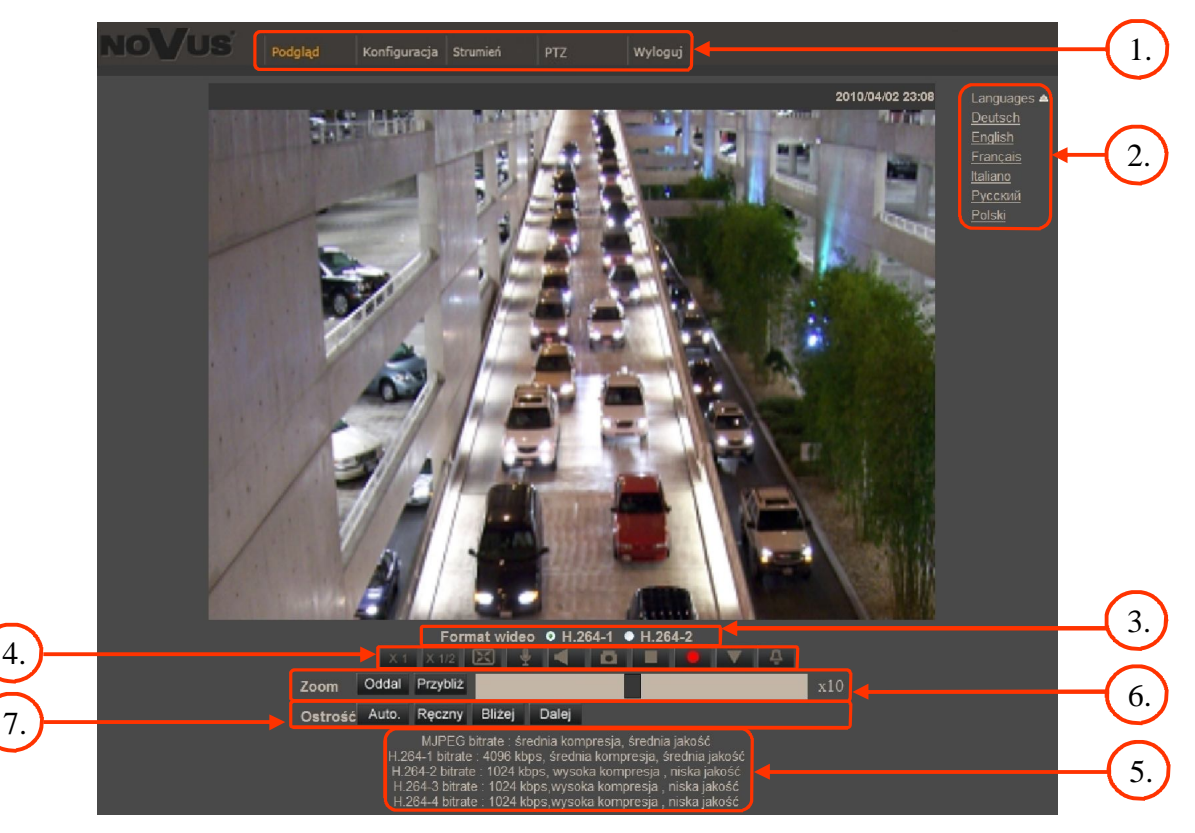

1. Menu podglądu i konfiguracji kamery

*Podgląd* — podgląd obrazu na żywo z kamery, sterowanie PTZ

*Konfiguracja* — ustawienia kamery ( np. IP, nagrywanie, powiadomienia, detekcja ruchu)

*Strumień* — ustawienia parametrów strumieni video i audio

*PTZ* — ustawienia parametrów obrazu kamery, oraz konfiguracja funkcji PTZ

*Wyloguj* — wylogowanie aktualnego użytkownika

- 2. Wybór języka menu kamery.
- 3. Wybór strumienia wideo do podglądu na żywo.
- 4. Menu ustawień przy podglądzie "na żywo":

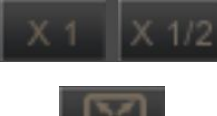

- wielkość wyświetlania obrazu w przeglądarce

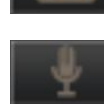

- włączenie trybu pełnoekranowego
- włącz mikrofon uaktywnia odsłuch z wejścia audio kamery

-włącz głośnik - uaktywnia wysyłanie dźwięku przez wyjście audio

# **INTERFEJS WWW - PRACA Z KAMERĄ**

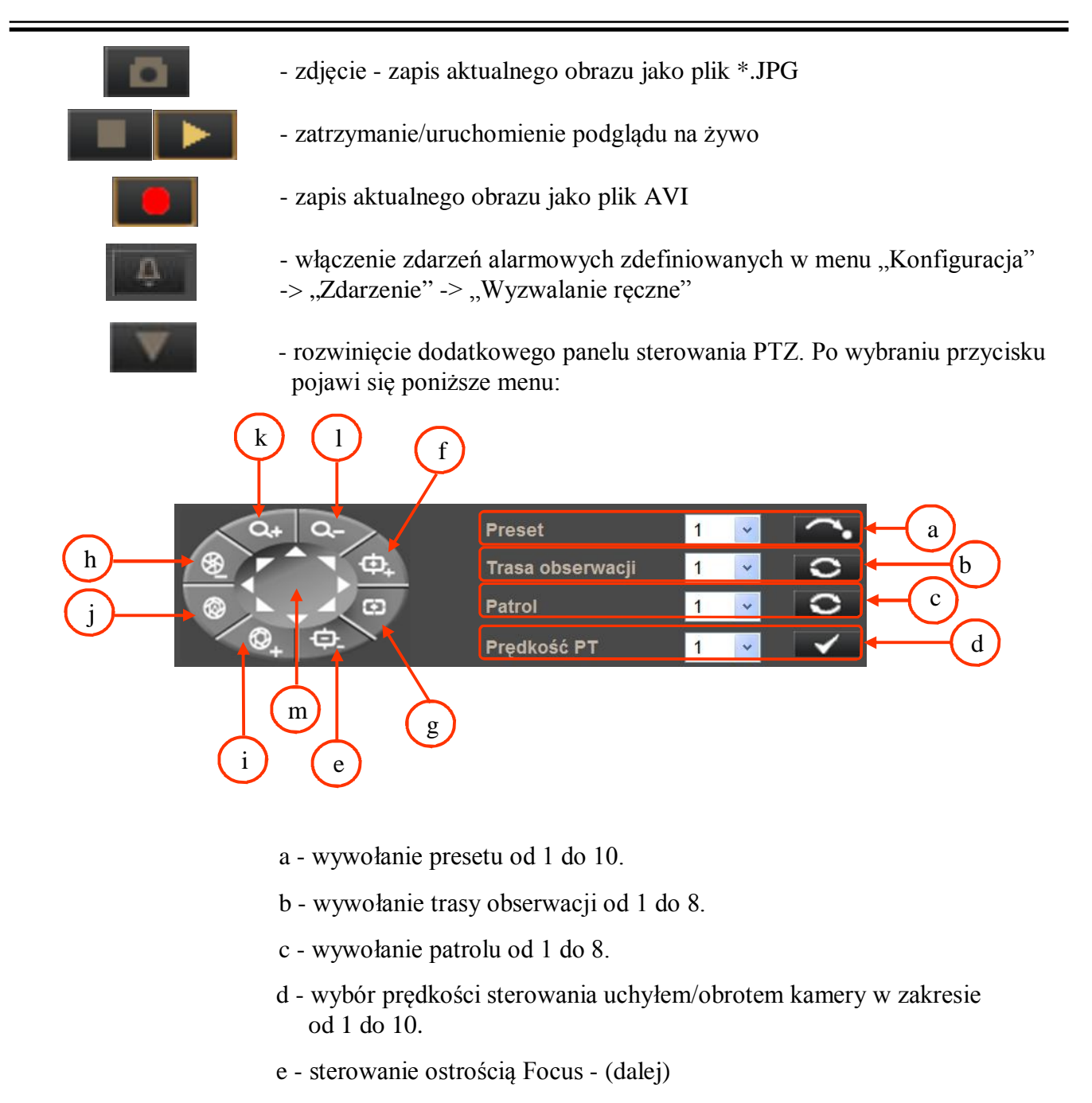

- f sterowanie ostrością Focus + (bliżej)
- g włączenie trybu automatycznego sterowania ostrością
- h sterowanie przysłoną Iris Close (zamknij przysłonę)
- i sterowanie przysłoną Iris Open (otwórz przysłonę)
- j włączenie trybu automatycznego sterowania przysłoną
- k przybliżenie obrazu Zoom +
- l oddalenie obrazu Zoom -
- m sterowanie uchyłem/obrotem kamery

# **PRZYWRACANIE USTAWIEŃ FABRYCZNYCH KAMERY**

5. Parametry aktualnie zdefiniowanych strumieni.

Po podwójnym kliknięciu lewym przyciskiem myszy na ekranie wideo dostępne są dodatkowe informacje o aktualnie wyświetlanym obrazie.

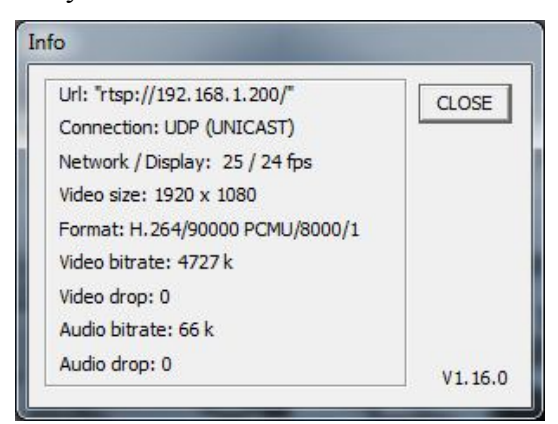

6. Sterowanie przybliżeniem obrazu z kamery. Suwak pozwala na zmianę przybliżenia w zakresie od x1 do x20 (dla kamery NVIP-2DN7020SD-2P) lub od x1 do x30 (dla NVIP-2DN7030SD-2P).

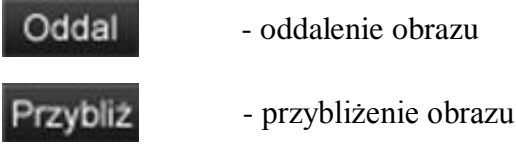

7. Sterowanie ostrością obrazu.

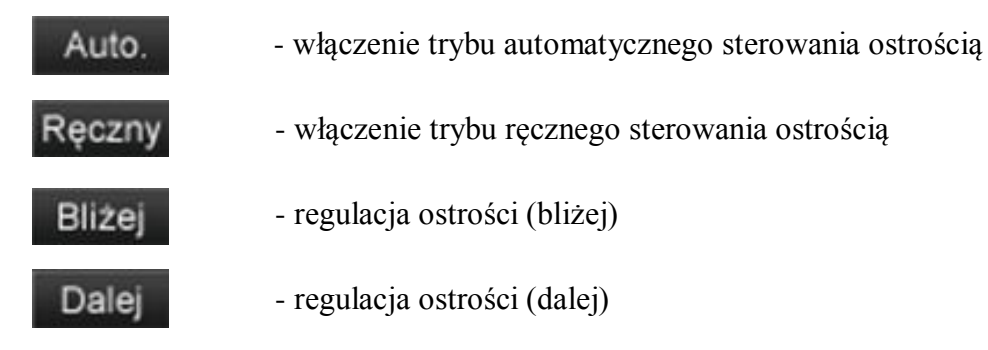

# **4.2. Wyświetlanie obrazu na żywo - sterowanie PTZ**

Domyślnym trybem sterowania uchyłem/obrotem kamery jest tryb emulacji dżojstika (*emulated joystick mode*). W trybie tym sterowanie jest aktywne po kliknięciu oraz przytrzymaniu lewego przycisk myszy na tle obrazu. Drugim trybem jest tryb ustaw środek (*set center mode*) w którym kamera automatycznie ustawia jako środek obrazu miejsce kliknięcia lewym przyciskiem myszy. Sterowanie optycznym przybliżeniem/oddaleniem obrazu możliwe przy użyciu rolki myszy.

Po kliknięciu prawym przyciskiem myszy na tle obrazu pojawi się menu umożliwiające wybór następujących opcji:

*full screen/normal view* - włączenie/wyłącznie trybu wyświetlania pełnoekranowego.

*set center mode/set emulated joystick mode* - przełączenie sterowania uchyłem/obrotem kamery pomiędzy trybem emualcji dżojsika oraz trybem ustaw środek.

# **POŁĄCZENIA ELEKTRYCZNE I ZŁĄCZA AKCESORIÓW**

# **5. POŁĄCZENIA ELEKTRYCZNE I ZŁĄCZA AKCESORIÓW**

#### **5.1. Podłączenie zasilania kamery**

Kamera może być zasilana przez zewnętrzny zasilacz o parametrach zgodnych z zasilaniem kamery lub przez gniazdo sieciowe RJ45 przy wykorzystaniu technologii PoE+. Do zasilenia kamery poprzez PoE+ należy użyć przełącznika sieciowego lub zasilacza PoE+. (pobór mocy dla kamery NVIP-2DN7030SD-2P z włączoną grzałką wynosi 60W!).

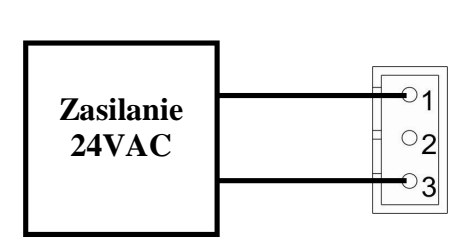

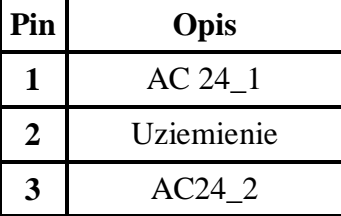

*Informacja:*

*Zasilacz zewnętrzny nie wchodzi w skład zestawu, należy się w niego zaopatrzyć we własnym zakresie.*

**UWAGA: W celu ochrony kamery przed uszkodzeniem zalecane jest zastosowanie zabezpieczeń przepięciowych. Awarie powstałe w wyniku przepięć nie podlegają naprawie gwarancyjnej.** 

# **5.2. Opis podłączenia wejść i wyjść audio**

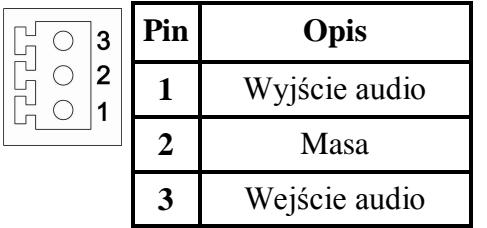

Wejście audio jest wejściem liniowym z tego względu wymagane jest zastosowanie mikrofonu wyposażonego w przedwzmacniacz.

Wyjście audio jest wyjście liniowym z tego względu wymagane jest zastosowanie głośników

# **5.3. Opis podłączenia wejść i wyjść alarmowych**

Opis zacisków złącza wejść i wyjść alarmowych:

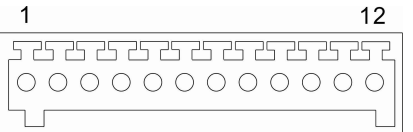

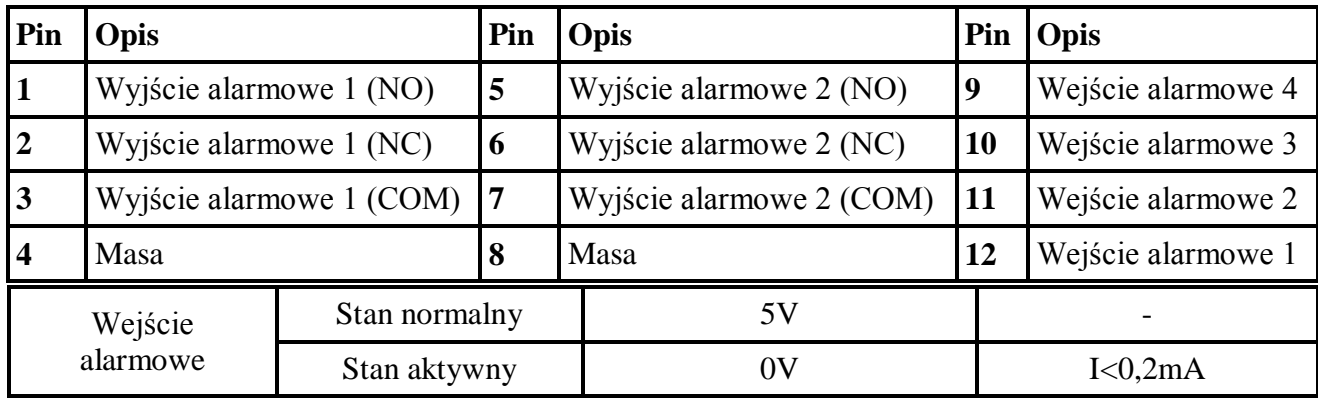

# **POŁĄCZENIA ELEKTRYCZNE I ZŁĄCZA AKCESORIÓW**

Typowe połączenia wejścia alarmowego

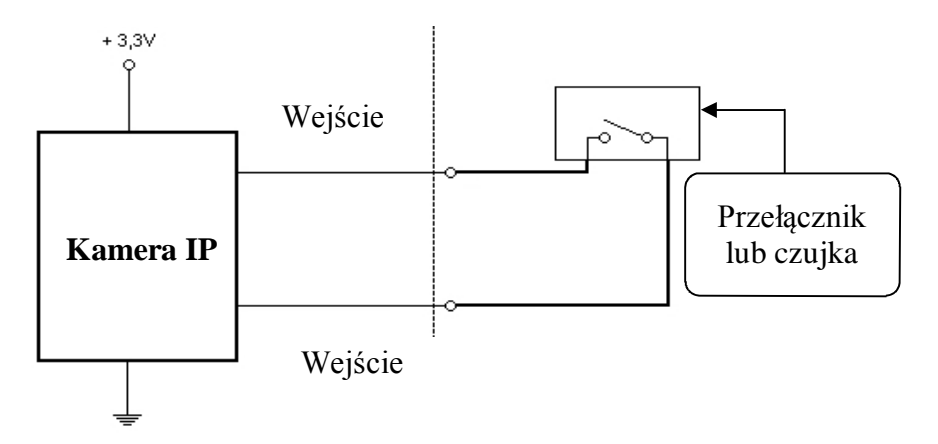

Typowe połączenia wyjścia alarmowego

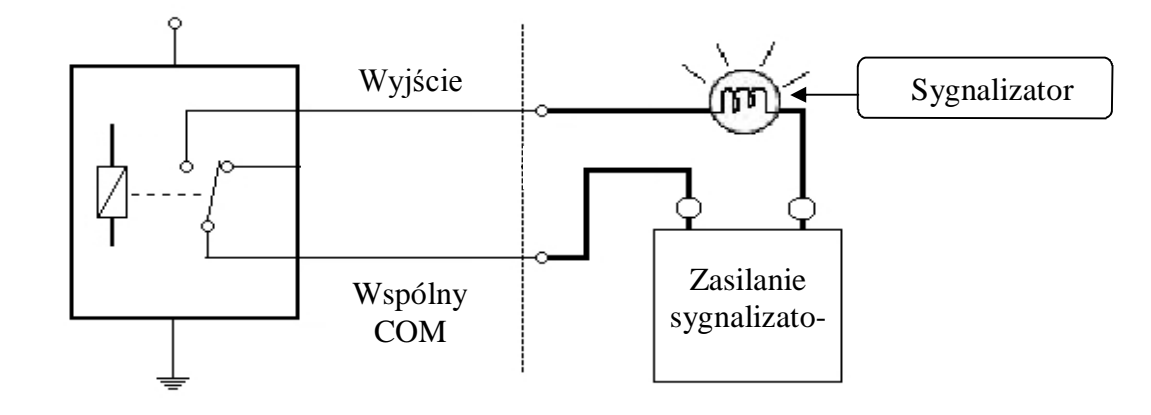

# **5.4. Instalacja karty SD**

Kamera obsługuje karty microSD i microSDHC o pojemności do 32GB. W celu prawidłowej instalacji karty należy postępować zgodnie z instrukcją:

- Sformatować kartę systemem plików FAT32 przy użyciu komputera PC
- Wyłączyć zasilanie kamery
- Zainstalować kartę SD w gnieździe znajdującym się przy podstawie kamery zgodnie z rysunkiem

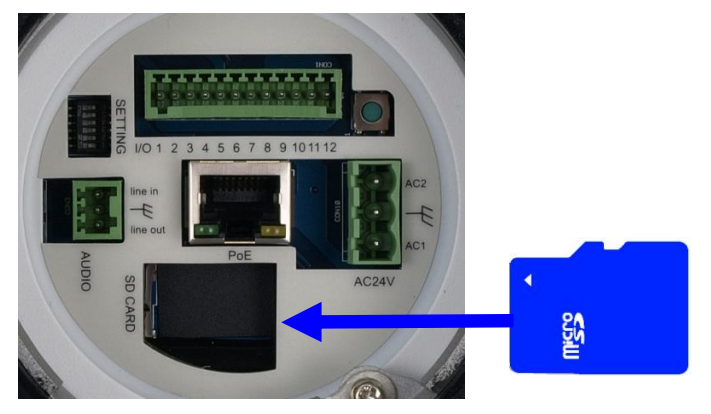

# **PRZYWRACANIE USTAWIEŃ FABRYCZNYCH KAMERY**

- Włączyć kamerę
- Sprawdzić poprawność zainstalowania karty przez zweryfikowanie jej rozmiaru w zakładce *ZARZĄDZANIE DYSKAMI*

# **6. PRZYWRACANIE USTAWIEŃ FABRYCZNYCH KAMERY**

Kamery IP firmy NOVUS umożliwiają resetowanie ustawień:

- programowe (z poziomu przeglądarki) restartowanie ustawień kamery
- sprzętowe (przy użyciu przycisku reset) przywracanie ustawień fabrycznych kamery.

# **6.1. Programowe resetowanie ustawień kamery IP**

Resetowanie ustawień kamery IP powoduje przywrócenie wszystkich domyślnych ustawień kamery (opcjonalnie z pominięciem ustawień sieciowych). Kamera zostanie ponownie uruchomiona po ok. 1 minucie. Opcja do programowego przywrócenia ustawień fabrycznych znajduje się w zakładce *KONFIGURACJA> USTAWIENIA FABRYCZNE* .

# **6.2. Przywracanie ustawień fabrycznych kamery IP (sprzętowe)**

W celu sprzętowego przywrócenia ustawień fabrycznych kamery IP należy postępować zgodnie z instrukcją:

- wcisnąć przycisk *RESET* i przytrzymać przez 10 sekund.
- zwolnić przycisk
- zalogować się ponownie po ok. 1 minucie używając domyślnego adresu IP (http://192.168.1.200), nazwy użytkownika (root) i hasła (pass)

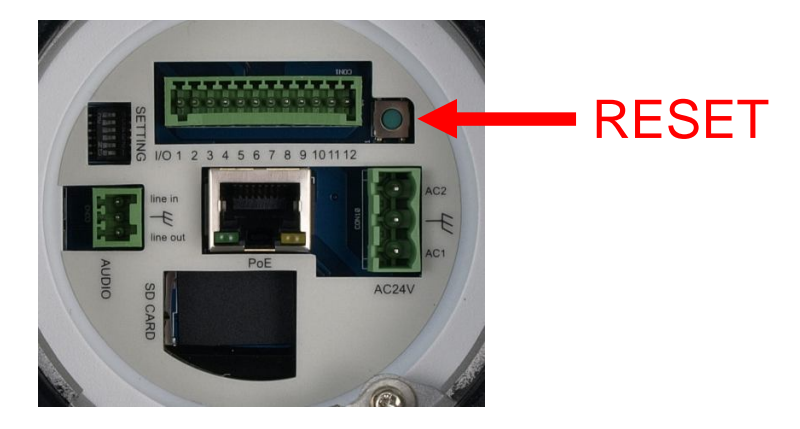

Przycisk *RESET* znajduje w miejscu wskazanym na powyższym rysunku.

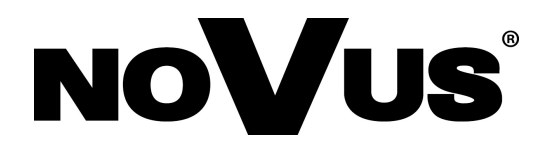

2014-06-17 PR, MM